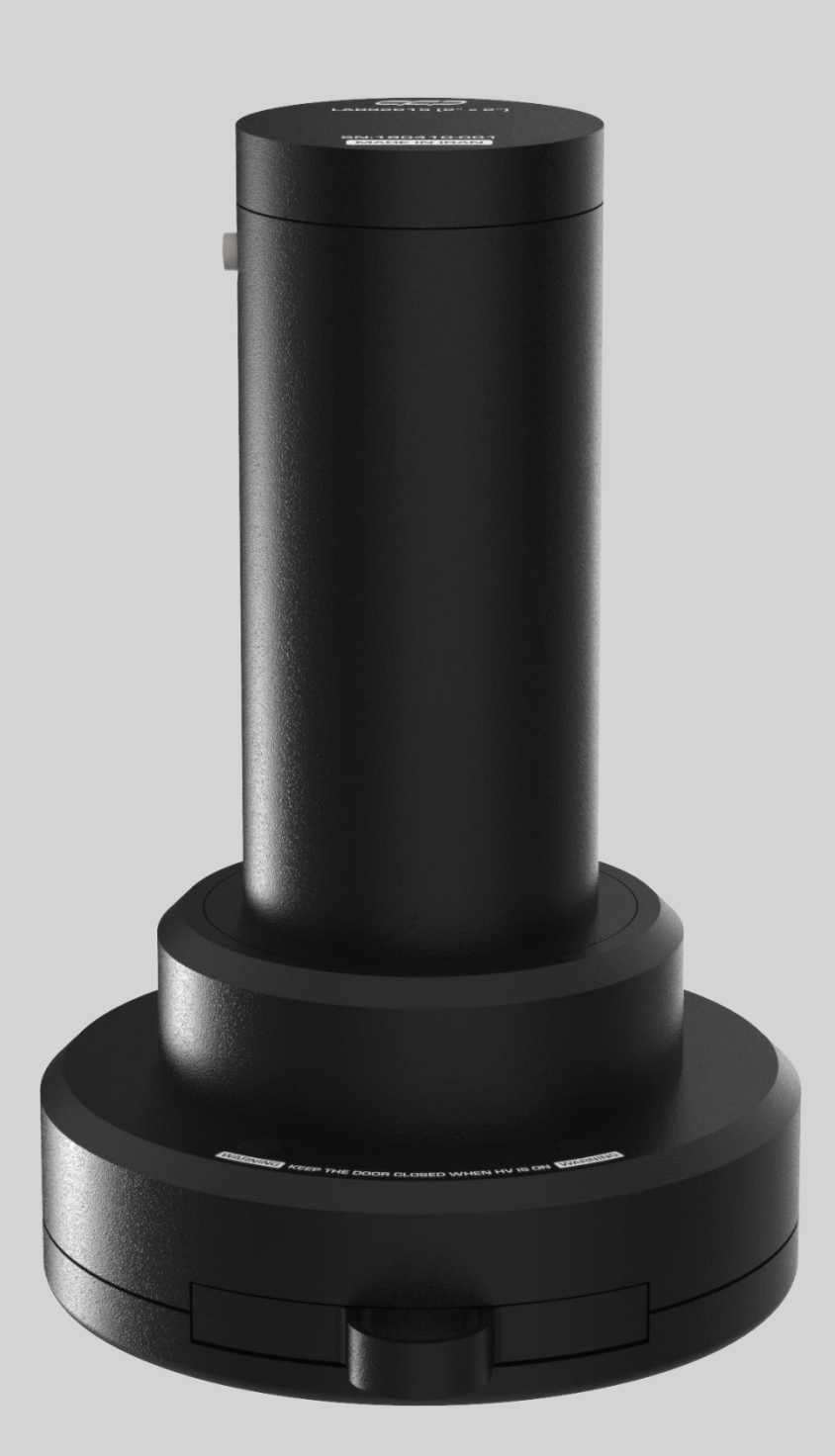

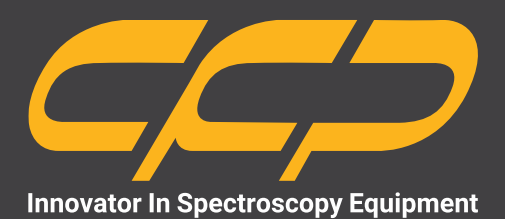

# **LABS2615**

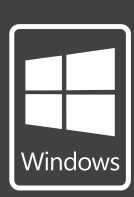

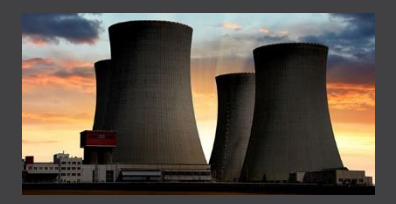

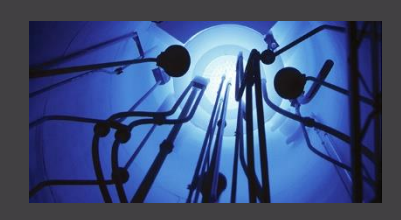

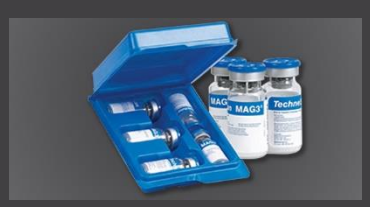

**طیف نگار آلفا و بتا همزمان برای مقاصد آزمایشگاهی دستگاه LABS مدل 2615 )2"(**

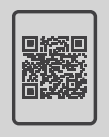

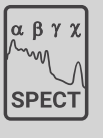

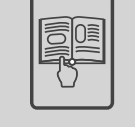

**کتابچهی راهنما طیفسنج دانلود رایگان**

www.cfp.co.ir

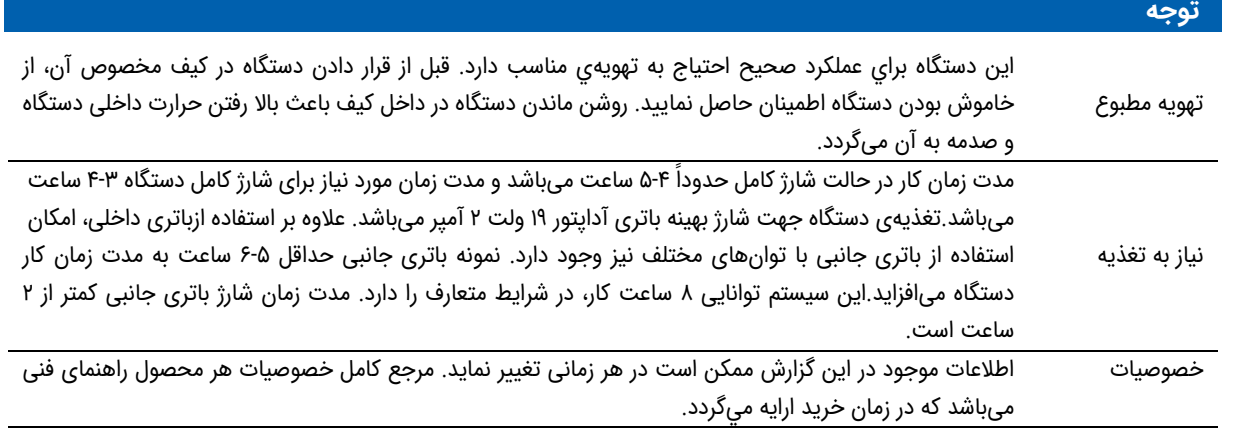

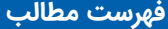

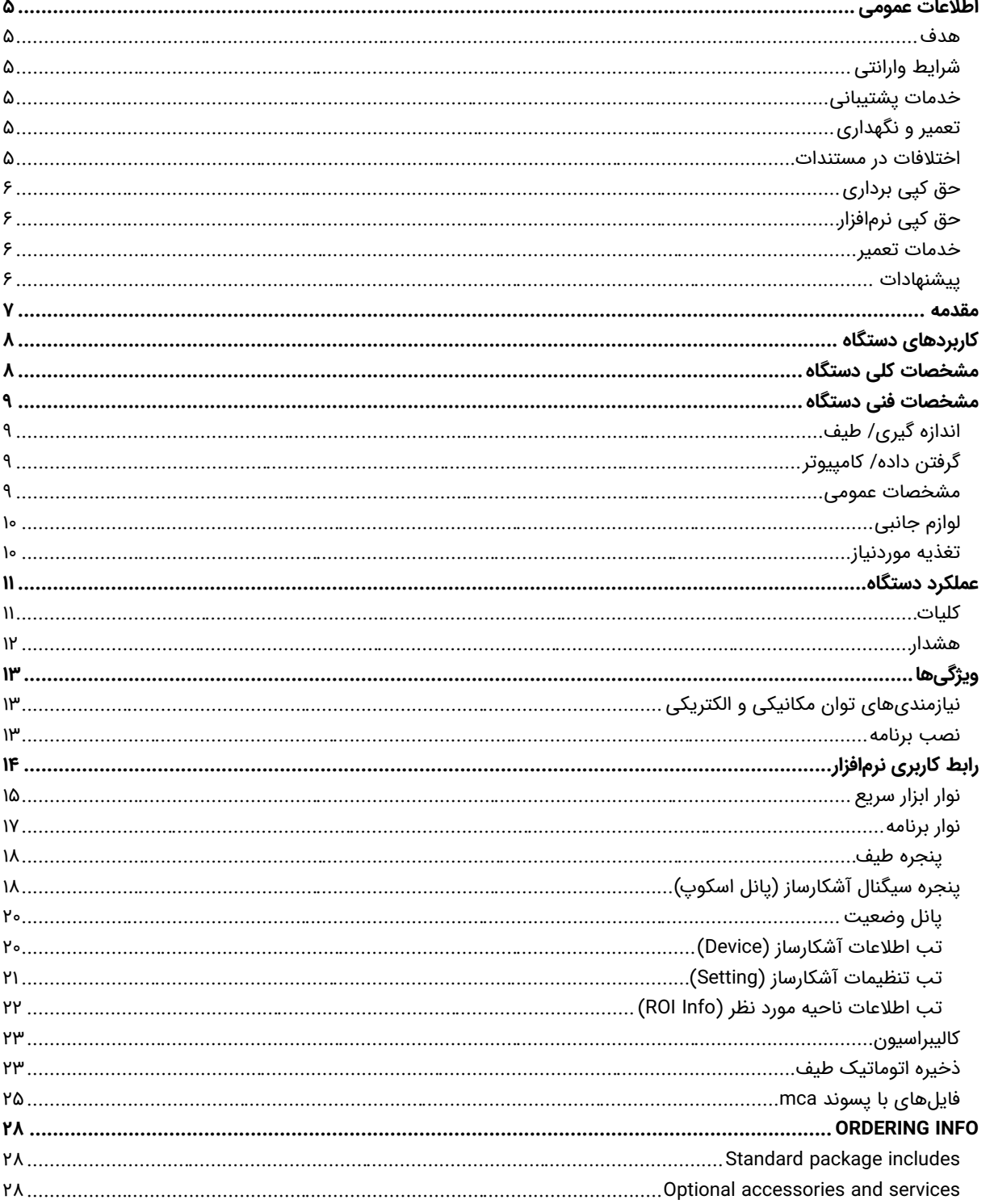

### شکلها

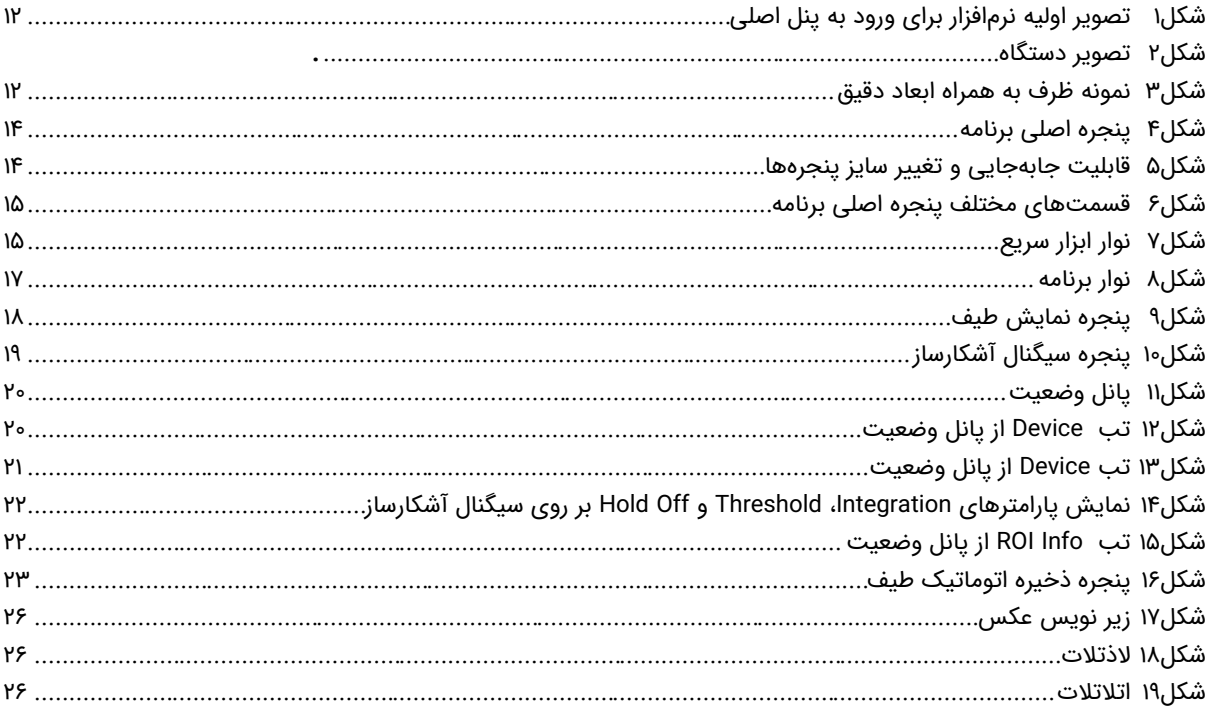

### جدولها\_

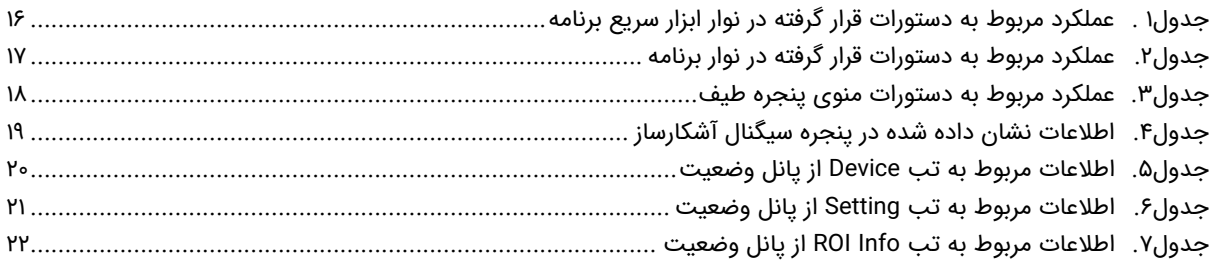

#### **اطالعات عمومی**

در ادامه اطالعات عمومی مربوط به دستگاه ارائه میشود. قبل از استفاده از دستگاه حتما اطالعات ذکر شده در كتابچه را مطالعه نمایید و در صورت نیاز به سوال در مورد عملکرد دستگاه با بخش فتی شرکت تماس حاصل فرمایید. شایان ذکر است که در صورت شروع به کار با دستگاه فرض بر این است که کاربر تمام اطالعات موجود در این کتابچه راهنما را به طور کامل مطالعه نموده است

#### **هدف**

اين كتابچه راهنما حاوي اطالعاتي از نحوهی كار دستگاه طیف نگار آلفا و بتا همزمان برای مقاصد آزمایشگاهی با کریستال 2 اینچی مدل 2615LABS شركت كنترل فرآيند پاسارگاد میباشد.

#### **شرایط وارانتی**

وارا تعطیلاته حضور الفرنسان و التحالات كرد و التحالات كرد و التحالات الموافق الموافق الموافق الموافق الموافق ا<br>التحالات الموافق الموافق الموافق الموافق الموافق الموافق الموافق الموافق الموافق الموافق الموافق الموافق الموا كنترل فرآيند پاسارگاد خدمات پشتيبانی تمامی محصوالت خود را با مشخصات اعالم شده كه در شرايط مناسب استفاده شوند از تاريخ فروش بمدت يكسال تعهد مینمايد. قطعات مصرفی، تعويض قطعات و تعمير تا 90 روز میباشد. اين خدمات فقط شامل خريدار اصلی دستگاه میباشد. خدمات پس از فروش به مدت 10 سال، شامل مشخصات ذكر شده در راهنمای فنی میباشد و هيچگونه تعهدی برای پوشش جزییات مشابه را، شامل نمیشود. گارانتی لوازم جانبی سفارش داده شده بر عهده شركت كنترل فرآيند پاسارگاد نمیباشد. شرکت در موارد خرابی، تعميرات و در شرایط خاص تعويض محصوالت را، در طول مدت زمان یکسال گارانتی انجام میدهد. انجام اين خدمات در مواردی است كه كارشناس فنی شركت علت نقص را اهمال، پاره شدن هولوگرام، استفاه غیر صحیح (بیش از توان نامی، تصادف، وارد شدن شوک و...) و یا بکارگیری تحت شرایط نامناسب تشخيص ندهد.

در صورت اعلام مشتری مبنی بر ارايه خدمات خاص در هنگام تحويل محصول از قبيل بيمهی محصول و موارد مشابه هزينه اضافی دريافت میگردد. اين گارانتی شامل حوادث غير مترقبه نمیشود.

#### **خدمات پشتیبانی**

شركت كنترل فرآیند پاسارگاد پاسخگویی كامل نسبت به هر گونه سوالی درباره محصوالت خود، اعم از كار با دستگاه، كالیبراسیون و استفاده از آنها را تعهد مینماید. برای این منظور سواالت خود را از طریق دفتر تهران قسمت فنی پیگیری نمایید.

#### **تعمیر و نگهداری**

شركت كنترل فرآیند پاسارگاد خدمات پشتیبانی فنی خاص را نیز برای مشتریان خود ارایه مینماید. برای مثال: افزایش زمان وارانتی، خدمات نصب و راهاندازی، آموزشهای پیشرفته نیروی انسانی و مشاوره و مشاركت در پروژههای مشتریان خود برای اطلاعات كاملتر با دفتر مركزی تماس حاصل نمایید.

#### **اختالفات در مستندات**

شركت كنترل فرآیند پاسارگاد خود را موظف به ارایه تجهیزاتی با جدیدترین تكنولوژی میداند و دائما در حال بررسی و بهینهسازی محصوالت خود میباشد. همانطور كه میدانید تغييرات ظاهری محصوالت بسرعت امكان پذیر است در عوض مستندات فنی دقیق احتیاج به زمان بیشتری برای تولید دارد از اینرو این كتابچه ممكن است شامل تمام جزییات مورد درخواست مشتریان نباشد و اختالفات كمی در مشخصات زمانی، شكل پالسها، سطح مستقیم (Dc Offset) و یا تغییرات جزیی در سطوح منطقی داشته باشد. در تمامی موارد ذکر شده از صحت دستگاه و بروز رسانی آن مطمئن باشید.

 $C C D$ 

#### **حق كپی برداری**

تمامی حقوق مادی و معنوی محصوالت متعلق به شركت كنترل فرایند پاسارگاد میباشد.

### **حق كپی نرمافزار**

تمامی نرمافزارهای ارایه شده برای نصب بروی یك كامپیوتر میباشد. هر گونه تهیه نسخه كپی و پشتیبان برای یك كامپیوتر مجاز میباشد. برای به اشتراك گزاری از نسخههای چند كاربری و یا تحت شبكه استفاده نمایید. هرگونه كپی برداری غیر قانونی از نرم افزارها پیگرد قانونی دارد.

#### **خدمات تعمیر**

دستگاههای مرجوعی مشتریان در دفتر مركزی در تهران دریافت میشود. حتما در هنگام تحویل دستگاه رسید دریافت نمایید. شماره سریال دستگاه، هولوگرام شرکت و مدل دستگاه باید سالم باشد و مخدوش بودن هر كدام، دستگاه را از شرایط گارانتی خارج مینماید. اعالم دستگاه مرجوعی توسط مشتری باید از طرف مشتری اصلی تایید گردد.

#### **پیشنهادات**

لطفا برای بهبود خدمات و محصوالت، ما را از نظرات و پیشنهادات ارزندهی خود مطلع سازید.

دتکتورهای فوزویچ قابلیت اندازهگیری دو یا چند پرتوی ورودی به آشکارساز را بصورت همزمان در یک سیستم یکپارچه را داراست. اندازهگیری بروش فوزویچ علاوه بر افزایش دقت اندازهگیری بصورت چشمگیری باعث کاهش هزینه و قیمت تمام شده سنجش می گردد. این سیستم یک طیف سنج گامای پیشرفتهی آزمایشگاهی، برای اندازهگیری اکتیویته هسته (فعالیت هستهای) است. کار با دستگاه آسان بوده و برای اندازهگیری مطمئن و سر یع قابل استفاده میباشد. این دستگاه، ابزاری مناسب برای اندازهگیری اکتیویته هستهای در آزمایشگاههای رادیونوکلئیدی میباشد.

سیستم آناالیزر چند کاناله این دستگاه از برنامه DMCA شرکت کنترل فرآیند پاسارگاد استفاده مینماید. DMCA یک برنامه کاربردی برای آزمایشگاههای طیف سنجی میباشد که قابلیت اتصال به طیف وسیعی از دتکتورهای ساخت شرکت را دارد. از جمله قابلیتهای این برنامه میتوان به مواردی چون اتصال بصورت USB به دتکتورهای مختلف شرکت و دسترسی و کنترل همه قابلیتهای سختافزاری دتکتور توسط کاربر اشاره نمود.

این نرمافزار همچنین قادر است طیف، سیگنال سر آشکارساز و پارامترهای زمانی و محاسباتی دتکتور را توسط واسط کاربری سریع خود نمایش داده و اطلاعات را درفرمت استاندارد (txt, \*.csv. ) ذخیره نماید. همه پارامترهای دتکتور توسط کاربر قابل کنترل بوده و در عین حال این برنامه قادر است توسط کالیبراسیون بهترین تنظیمات دتکتور با توجه به نوع آن را در اختیار کاربر قرار دهد. تنظیمات در حافظه داخلی دستگاه بصورت آنالین در انتهای روال کالیبراسیون ذخیره میگردد.

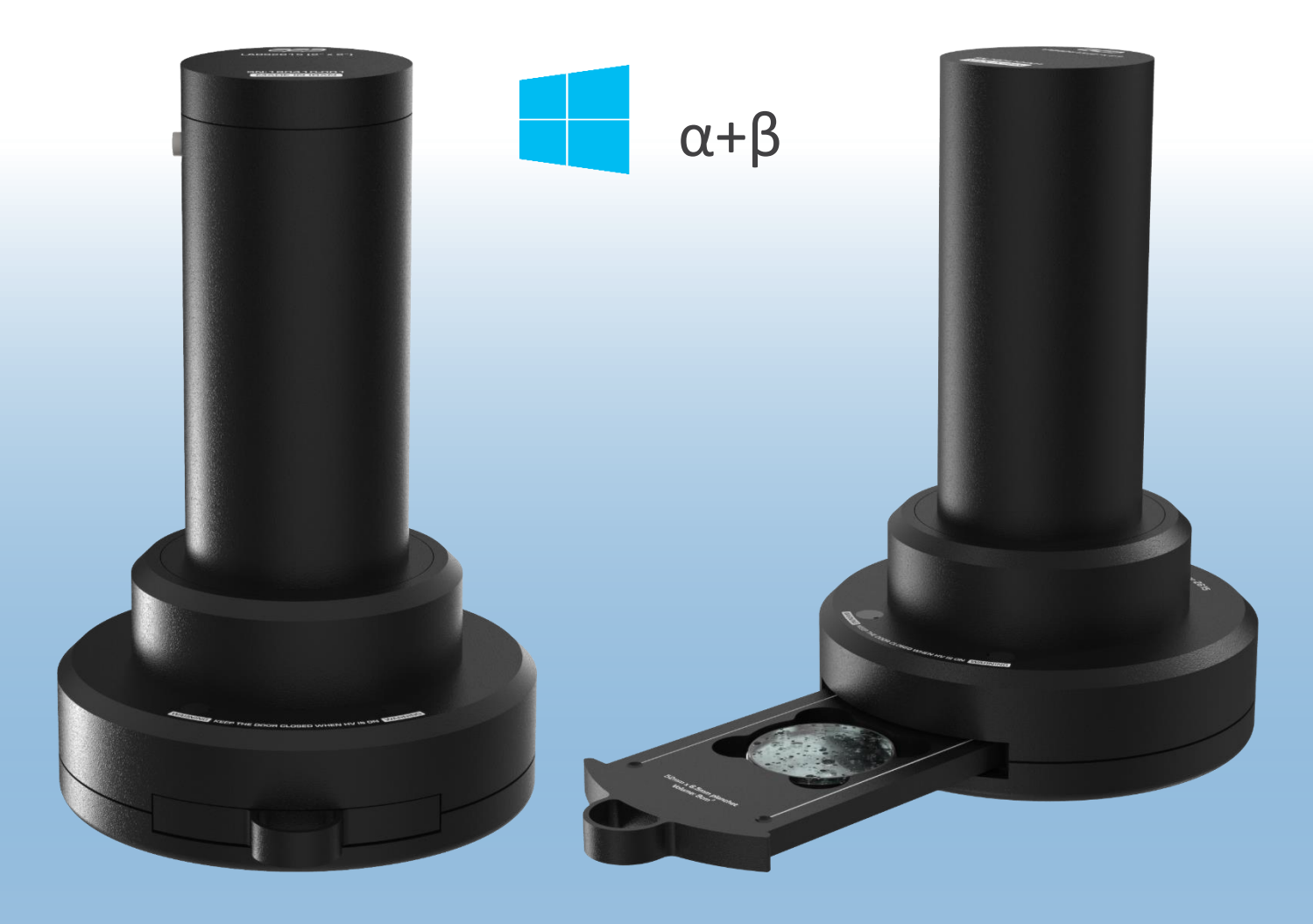

CCO

#### **کاربردهای دستگاه**

دستگاه اسپکترومتر آلفا و بتا LABS2115 در پرتودرمانی، بعنوان مثال تستهای آزمایشگاهی (در محیط مصنوعی) (in-vitro tests)، ایمنی سنجی رادیویی (radio-immunoassays) یا تجزیه نمونه محیطی همانند آب پسماند (waste water) مورد استفاده قرار میگیرد. از دیگر کاربردهای آن می توان تشخیص اکتیویته بسیار کم در نمونههای غذایی را نام برد.

#### **مشخصات کلی دستگاه**

- ))Zns(Ag)+ Plastic (PVT( فوزویچ سوسوزن پروبهای اتصال
	- چهار رنج مختلف انرژی )ROI 4)
		- ارائه طیف بصورت 4096 کانال
	- ذخیرهسازی دادههای طیف یا ROI
		- دارای ساعت سیستمی و تاریخ
	- رابط 232RS و یا USB برای اتصال به پرینتر/ PC
		- USB Host پشتیبانی
		- پشتیبانی پورت LAN
	- قابلیت به روزرسانی نسخه جدید برنامه از طریق پورت USB
		- کالیبره شده با سزیم 137 )-137Cs)
- ذخیره سازی طیف در دو گروه کانال مجزا تعداد 2048 کانال برای پرتو آلفا و 2048 کانال برای پرتو بتا

 $C C C$ 

### **مشخصات فنی دستگاه**

در ادامه مشخصات و جزییات فنی دستگاه ارایه میگردد. این مشخصات ممکن است در هر زمانی تغيير نماید آخرین مشخصات هر دستگاه در زمان تحویل در کتابچه راهنما موجود میباشد.

#### **اندازه گیری/ طیف**

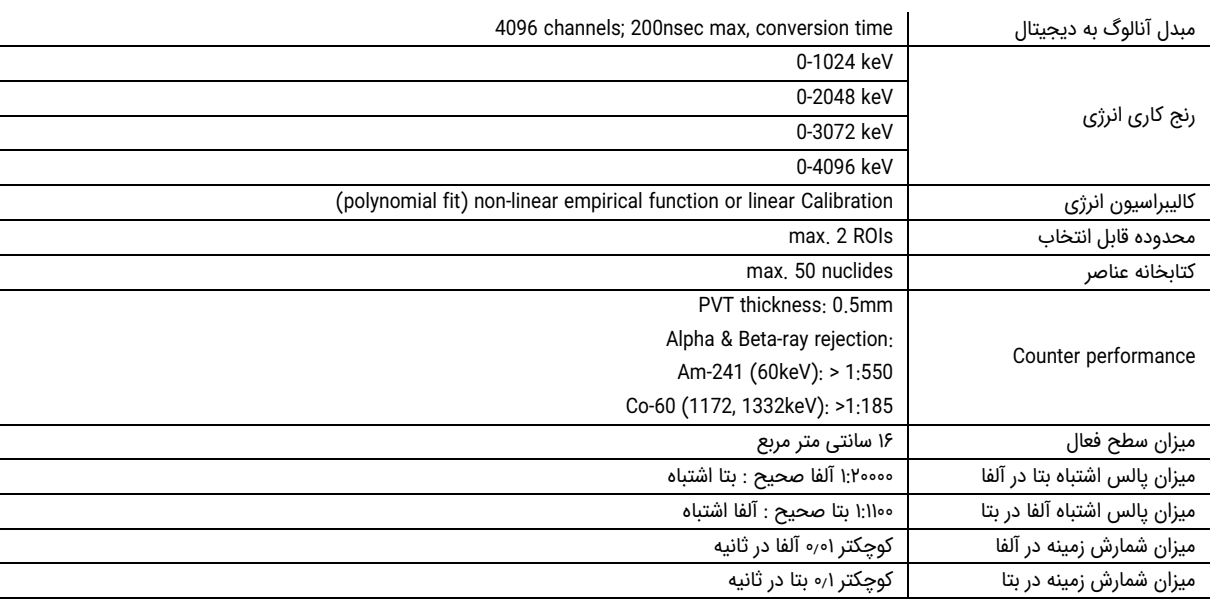

### **گرفتن داده/ کامپیوتر**

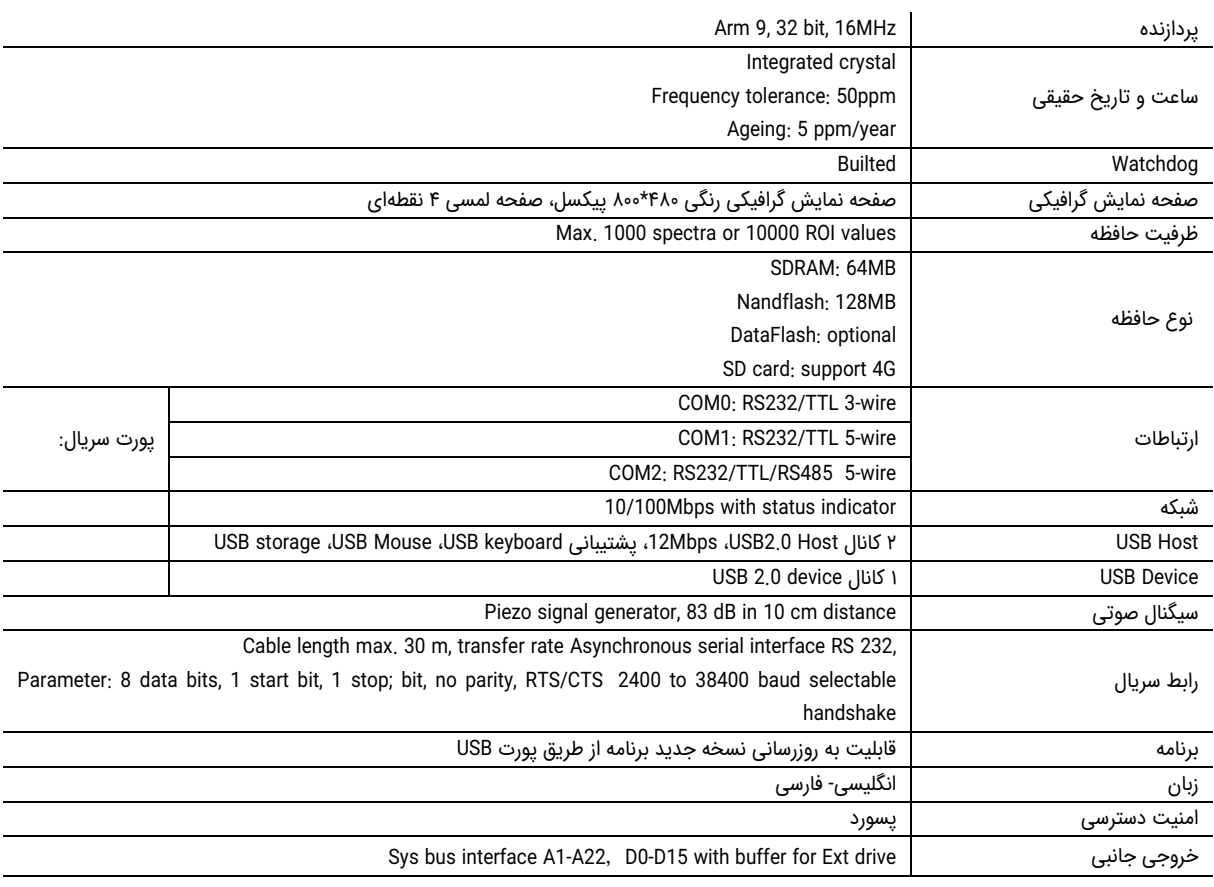

#### **مشخصات عمومی**

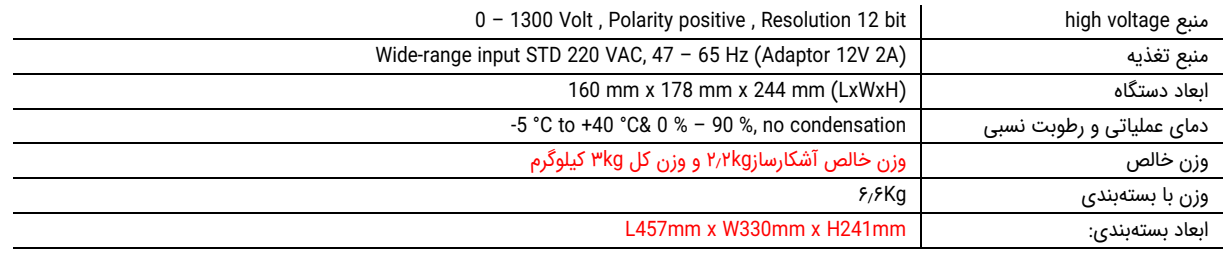

#### **لوازم جانبی**

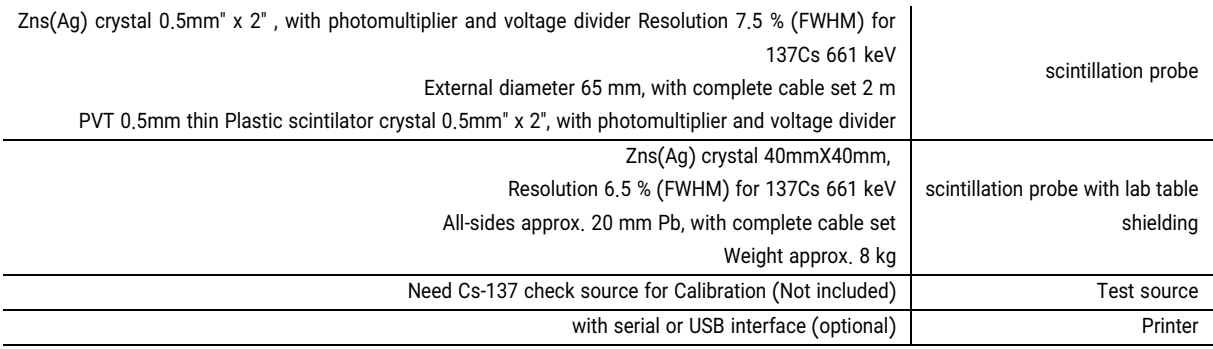

### **تغذيه موردنیاز**

- آداپتور12 ولت 2 آمپری توسط برق استاندارد 220 ولت متناوب
- توان ورودی: محدوده )7 تا 30 ولت( که عموما DC A-2V12 است.
- سیستم یک پورت USB با محدودیت جریان mA500 را داراست که میتوان توسط فیوز محافظت شوند.

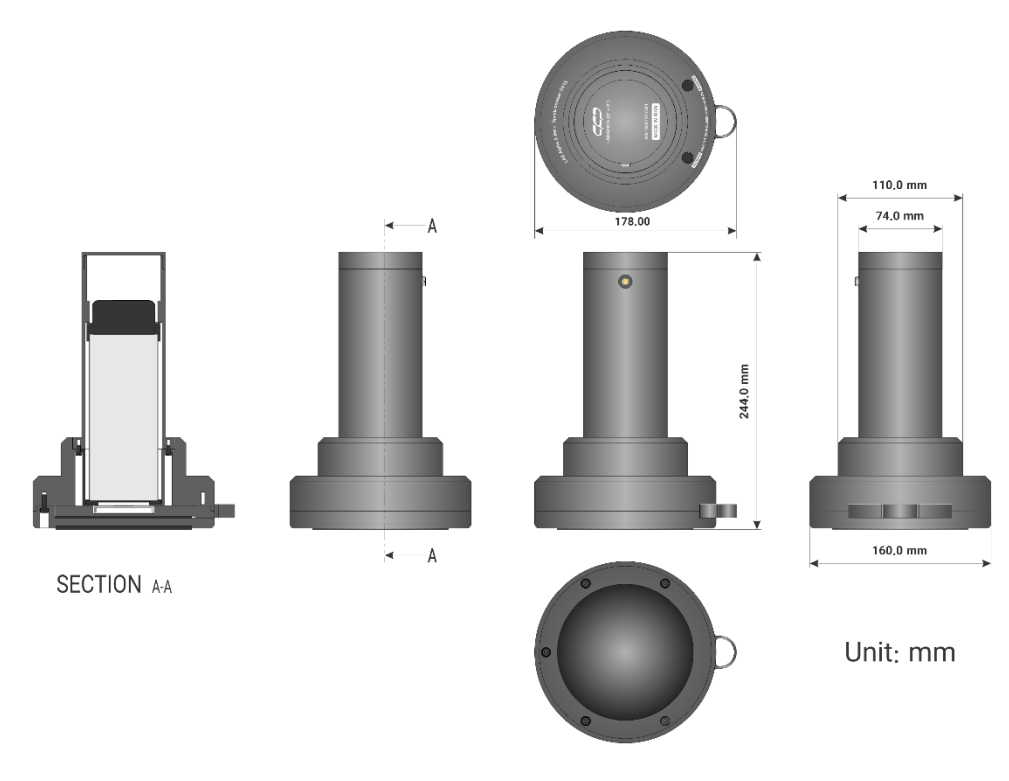

شكل1 ابعاد مکانیکی دستگاه ("2) 2615LABS

 $CCD$ 

**عملکرد دستگاه**

**کلیات**

 $C C D$ 

#### **هشدار**

این برنامه قابلیت اتصال و کار با طیف وسیعی از آشکارسازهای ساخت شرکت کنترل فرآیند پاسارگاد را دارد، بنابراین لطفا قبل از شروع به کار با نرمافزار منوال آشکارساز را به دقت مطالعه نموده تا از تنظیمات صحیح آشکارساز مطلع گردید و عالوه بر جلوگیری از آسیبهای احتمالی، دادههای دریافتی صحیح و با کیفیتی را داشته باشید.

### LABS2615 (2" x 2")

### **LAB ALPHA & BETA SPECTROMETER**

Modern alpha & beta spectroscopy system for activity measurements in laboratories

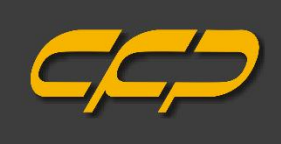

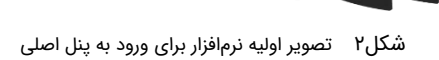

<span id="page-11-0"></span>

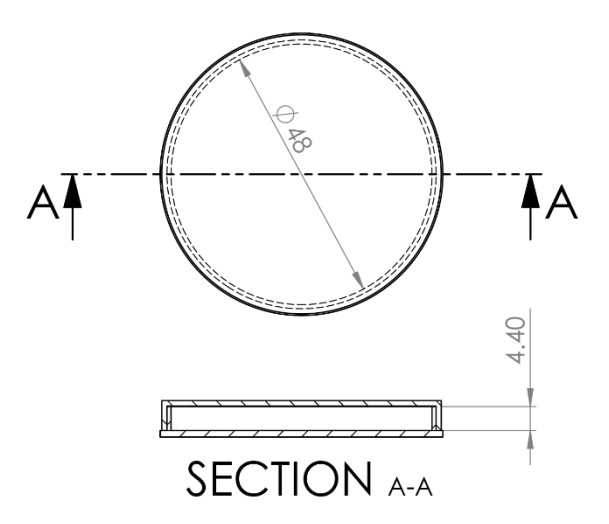

### Volume = 8 cubic centimeters

<span id="page-11-1"></span>شكل3 نمونه ظرف به همراه ابعاد دقیق

#### **ویژگیها**

- آشکارساز فوزویچ 3 اینچی ) 2cm/mg10) Ag(ZnS + 0.2۵ میلیمتر پالستیک نازک)PVT))
- آشکارساز فوزویچ 2 اینچی ) 2cm/mg10) Ag(ZnS + 0.2۵ میلیمتر پالستیک نازک)PVT))
	- ارائه دو طیف انباشته )1024\*2 کاناله(
		- رابط USB برای کامپیوتر
	- چهار ROI برای انتخاب و ذخیرهسازی طیف یا داده ROI
		- زمان واقعی
		- پشتیبانی از پورت USB
		- مبدل آنالوگ به دیجیتال ۴096 کاناله
			- زمان تبدیل حداکثر 200 نانوثانیه
		- امکان کالیبراسیون انرژی )کالیبراسیون خطی(
			- شمارش و طیف سنجی آلفا و بتا
	- **•** :β false α-true 1:20000 نسبت تعداد خطای بتا در پنجره صحیح آلفا
	- **•** :α false β-true 1:1100 نسبت تعداد خطای آلفا در پنجره صحیح بتا
- **•** شمارش زمینه آلفا کمتر از CPS 0.2( وابسته به تمیزی پنجره آلفای دستگاه میباشد(
	- **•** شمارش زمینه بتا کمتر از CPS 0.1
	- تامین ولتاژ باال: بین صفر تا 2000 ولت، قطب مثبت، رزولوشن 12 بیتی
	- محدوده دما و رطوبت نسبی: ۵- تا ۴0 درجه سانتیگراد، بین صفر تا ،%90

#### **نیازمندیهای توان مکانیکی و الکتریکی**

- توان مصرفی: 5 ولت 0.5 آمپر کمتر از 2وات از طریف اتصال پورت USB
	- وزن خالص3: کیلوگرم
	- وزن با بستهبندی: 6.6 کیلوگرم
	- ( x H) 160mm x 244mm :دستگاه ابعاد
	- L457mm x W330mm x H241mm :بستهبندی ابعاد

#### **نصب برنامه**

عبر بالاستیک نازک(۱۳۷۳)<br>بالا المسلم (۱۳۷۳)<br>بالا المسلم (۱۳۷۳)<br>بالا المسلم (۱۳۸۲)<br>بالا المسلم (۱۳۸۲)<br>- سیستمهای طبقه دستورالعدل<br>آن سخت(افزار را از طریق رابط مناسب به سیستم خود متصل نمایید.<br>آن سخت(افزار را از طریق رابط مناس به منظور نصب برنامه، CD همراه دستگاه را از درون کیف برداشته و صفحه راهانداز اتومات را اجرا نمایید. سپس برنامه را مطابق دستورالعمل راهنمای نصب موجود در CD بر روی سیستم عامل خود نصب کنید. پس از آن سختافزار را از طریق رابط مناسب به سیستم خود متصل نمایید.

#### **رابط کاربری نرمافزار**

رابط کاربری نرمافزار محلی است که همه اطالعات دریافتی و همچنین تنظیمات برنامه در اختیار کاربر قرار میگیرد. [شكل4](#page-13-0) نمای کلی رابط کاربری نرمافزار را نشان میدهد. بالفاصله پس از اجرای نرمافزار، رابط کاربری ظاهر میشود. پنجرههای موجود در این صفحه کامال تعاملی هستند و قابلیت تغییر سایز و همچنین جابهجایی را دارند (شكل۵).

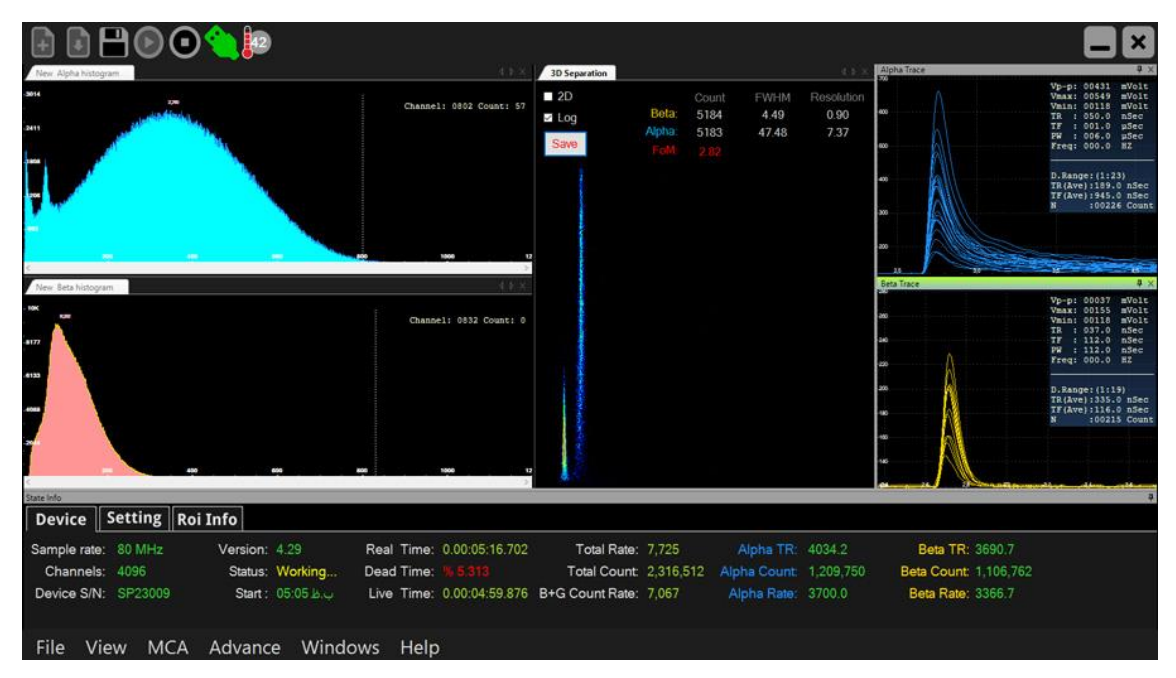

<span id="page-13-0"></span>شكل۴ پنجره اصلی برنامه

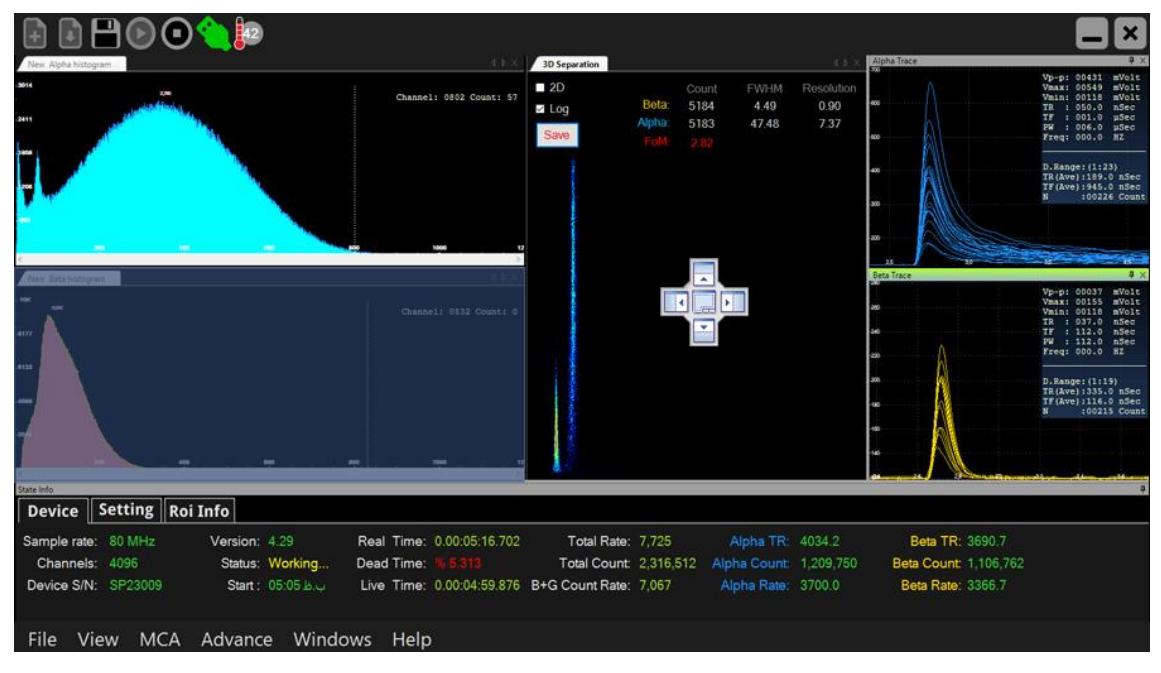

<span id="page-13-1"></span>شكل۵ قابلیت جابهجایی و تغيير سایز پنجرهها

در ادامه به معرفی پنجرههای مختلف موجود در صفحه اصلی نرمافزار و امکاناتی که هر کدام از این پنجرهها در اختیار کاربر قرار میدهند میپردازیم. در شكل۶، قسمتهای مختلف پنجره اصلی برنامه نشان داده شدهاند. نرم افزار دارای نوار ابزار سریع، نوار برنامه و ۳ پانل میباشد که عبارتند از:

- پانل طیف: پانلی است که طیف دریافتی در آن نشان داده میشود.
- پانل اسکوپ: پانلی است که سیگنال دریافتی آشکارساز در آن نمایش داده میشود.
- پانل وضعیت: این پانل وضعیت و اطالعات آماری سنسور را نشان میدهد که خود دارای سه بخش Setting ,Device و Roi Info میباشد.

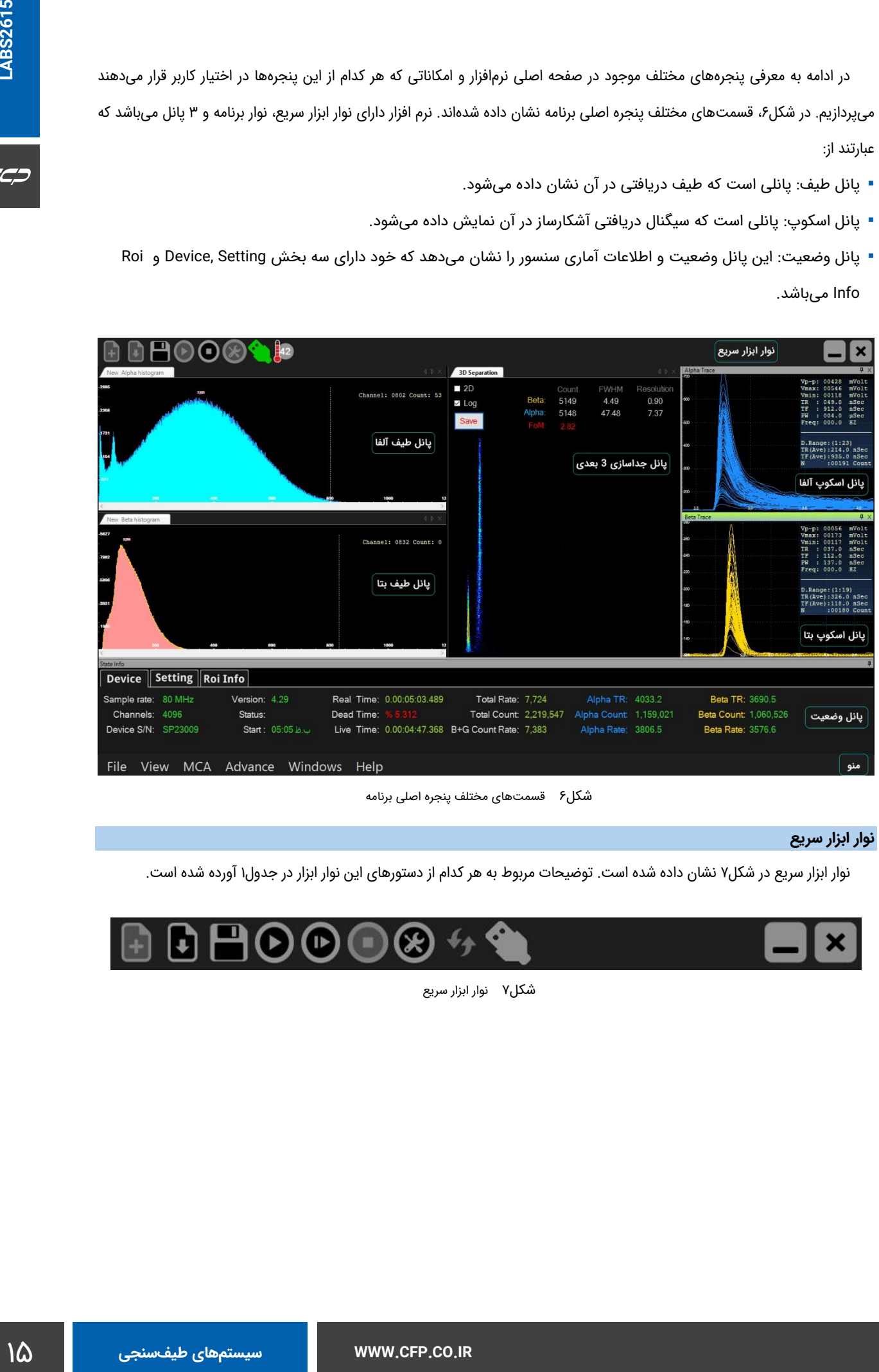

<span id="page-14-1"></span><span id="page-14-0"></span>شكل6 قسمتهای مختلف پنجره اصلی برنامه

#### **نوار ابزار سریع**

نوار ابزار سر یع در [شكل7](#page-14-1) نشان داده شده است. توضیحات مربوط به هر کدام از دستورهای این نوار ابزار در [جدول1](#page-15-0) آورده شده است.

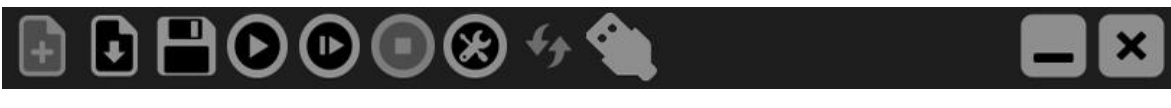

شكل7 نوار ابزار سریع

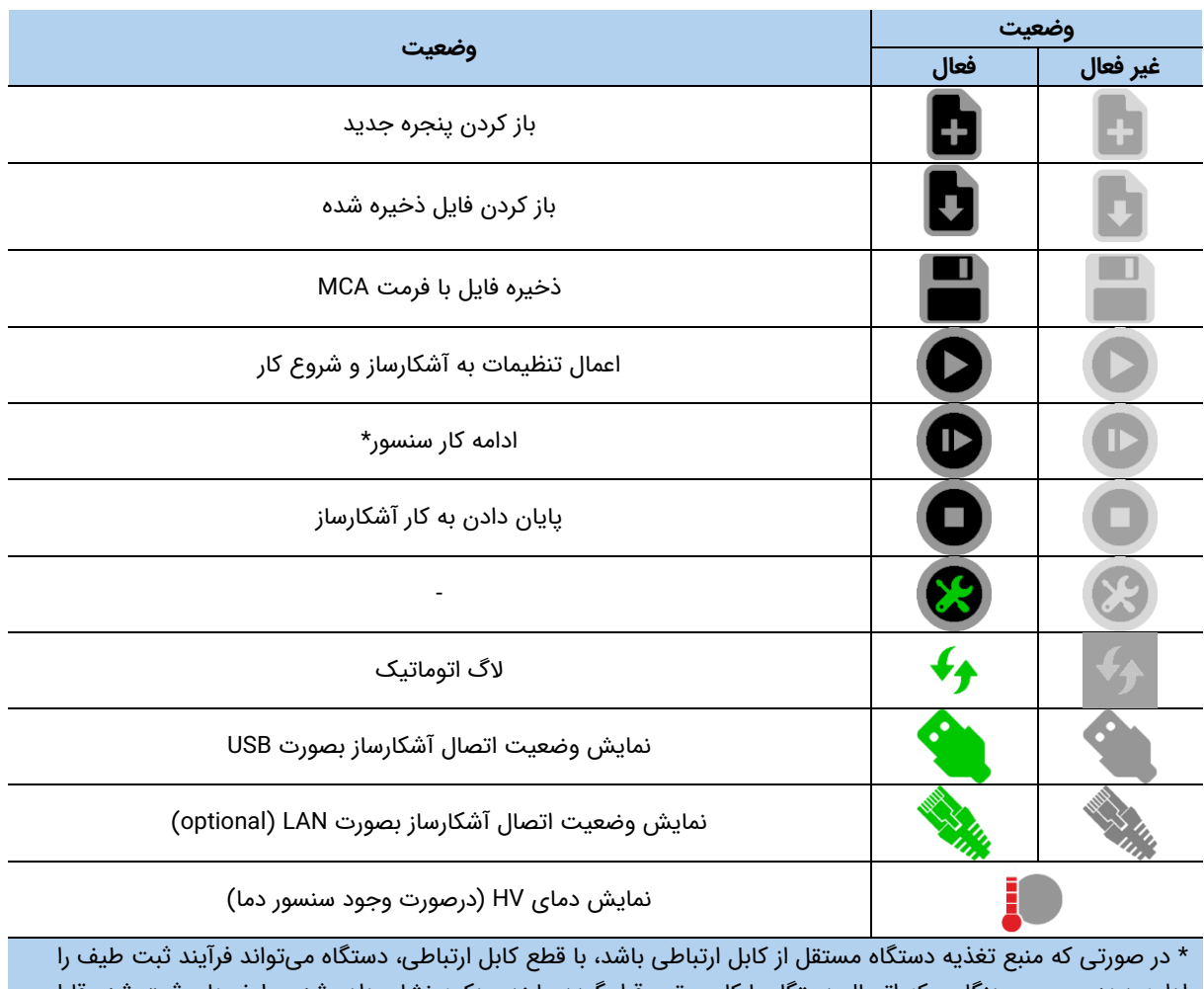

<span id="page-15-0"></span>جدول1 عملکرد مربوط به دستورات قرار گرفته در نوار ابزار سریع برنامه

ادامه دهد و سپس هنگامی که اتصال دستگاه با کامپیوتر برقرار گردد، با زدن دکمه نشان داده شده، طیفهای ثبت شده قابل استخراج خواهند بود.

منوهای مختلف نرمافزار در نوار برنامه قرار گرفتهاند. این نوار در [شكل8](#page-16-0) نشان داده شده است. در این نوار پنج منوی مختلف قرار گرفته است و هر کدام از این منوها دستوراتی را به کاربر ارائه مینمایند. در [جدول2](#page-16-1) دستورات هر یک از منوها به همراه عملکرد آنها آورده شده است.

#### Windows Help

#### <span id="page-16-0"></span>شكل8 نوار برنامه

<span id="page-16-1"></span>جدول2 عملکرد مربوط به دستورات قرار گرفته در نوار برنامه

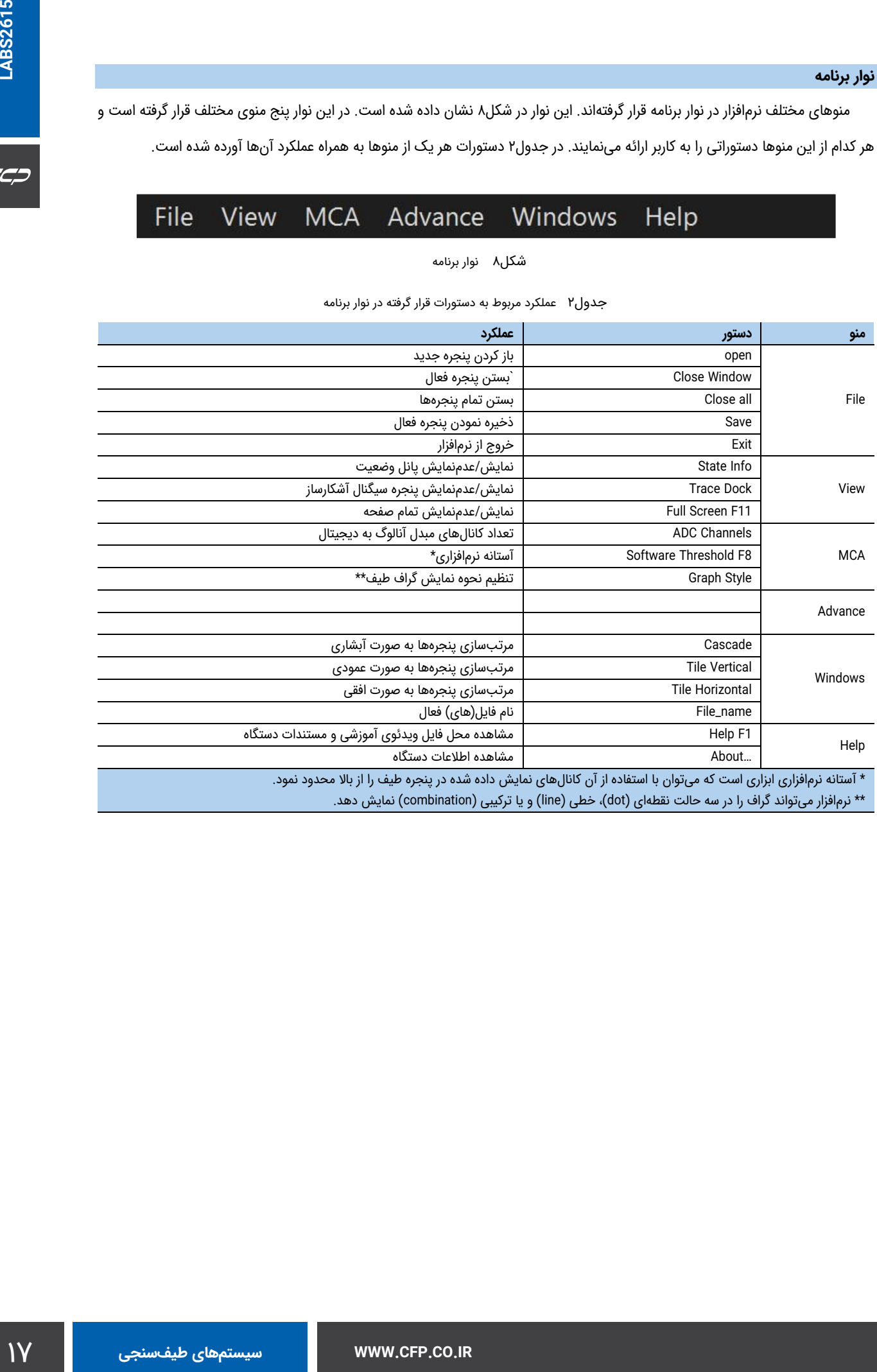

#### **پنجره طیف**

[شكل9](#page-17-0) پنجره طیف را به همراه منویی که در این پنجره فعال میگردد نشان میدهد. این پنجره نتیجه حاصل از آنالیز سیگنال استخراجی از آشکارساز است. محور افقی در واحد کیلو الکترونولت و محور عمودی تعداد شمارش است. در این پنجره میتوان با استفاده از موس، بخش خاصی از طیف را بزرگنمایی کرد. د[ر جدول3](#page-17-1) دستورات مربوط به منوی پنجره طیف به همراه عملکرد متناظر با هر کدام از دستورات آورده شده است.

| 2098 |                          |                |                |       |                                |         |          |
|------|--------------------------|----------------|----------------|-------|--------------------------------|---------|----------|
|      | Copy                     |                |                |       | Energy(kev): 915.33 Count: 291 |         |          |
|      | Save Image As            |                |                |       | <b>Net</b>                     | N Rate  | TN Rate' |
| 1748 | Page Setup               |                |                | ROI1: | 041 4 K                        | 0000 00 | 0000 00  |
|      | Print                    |                |                | ROI2: | 063.4 K                        | 0000.00 | 0000.00  |
| 1399 | <b>Show Point Values</b> |                |                |       |                                |         |          |
|      | $Un-Zoom$                |                |                |       |                                |         |          |
|      | Undo All Zoom/Pan        | F <sub>6</sub> |                |       |                                |         |          |
| 1049 | Set Scale To Default     |                |                |       |                                |         |          |
|      | Clear ROI                | ٠              | <b>All ROI</b> |       |                                |         |          |
| 699  | Clear Selected ROI       |                | Roi 1          |       | Roi1                           |         |          |
|      | Set Left ROI             |                | Roi 2          |       |                                |         |          |
|      | Set Right ROI            |                | Roi 3          |       |                                |         |          |
| 350  | Calibrate                | F7             | Roi 4          |       |                                |         |          |
|      | Logarithm Mode           |                |                |       |                                |         |          |
| 229  | 458<br>687               |                | 916            | 1144  | 1373                           | 1602    | 183      |
|      | $\mathbf{m}$             |                |                |       |                                |         |          |

<span id="page-17-0"></span>شكل9 پنجره نمایش طیف

<span id="page-17-1"></span>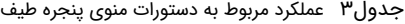

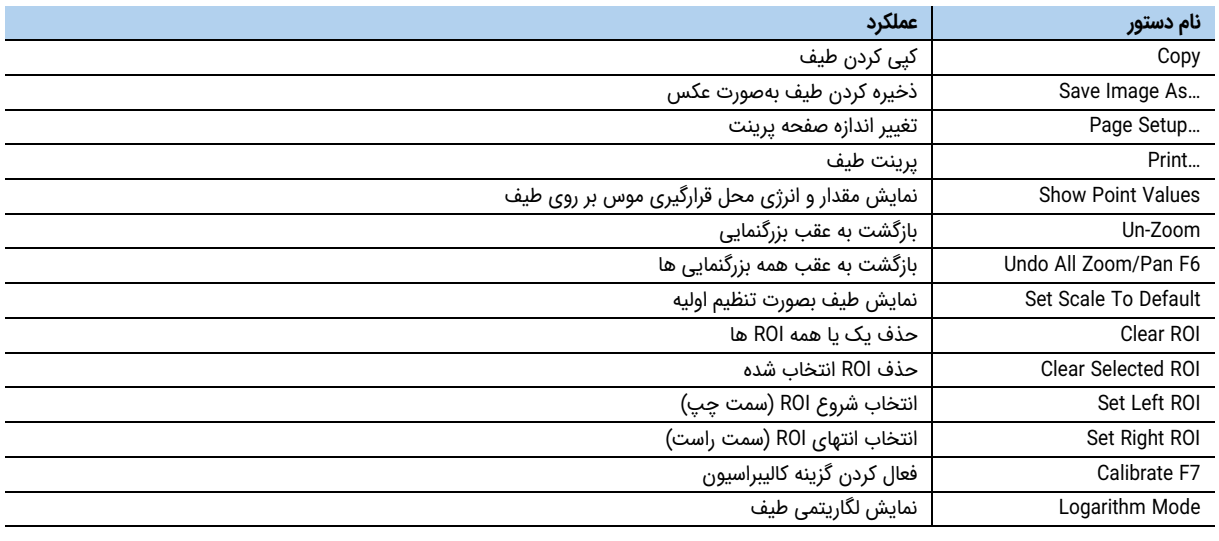

#### **پنجره سیگنال آشکارساز )پانل اسکوپ(**

در پنجره سیگنال آشکارساز، سیگنال ثبت شده در خروجی آشکارساز مشاهده میشود. آنالیزگر چندکاناله (Multi-channel Analyzer) این سیگنال را دریافت کرده و با آنالیز آن، طیف را تولید مینماید. [شكل10](#page-18-0) پنجره سیگنال آشکارساز را نشان میدهد. با راست کلیک در پنجره سیگنال آشکارساز فرمانهای این پنجره ظاهر میشود که این فرمانها به همراه عملکرد هر کدام در [جدول4](#page-18-2) نشان داده شده است. در پنجره سیگنال آشکارساز اطالعاتی در مورد این سیگنال نشان داده میشود که این اطالعات د[ر جدول5](#page-18-1) آورده شده است.

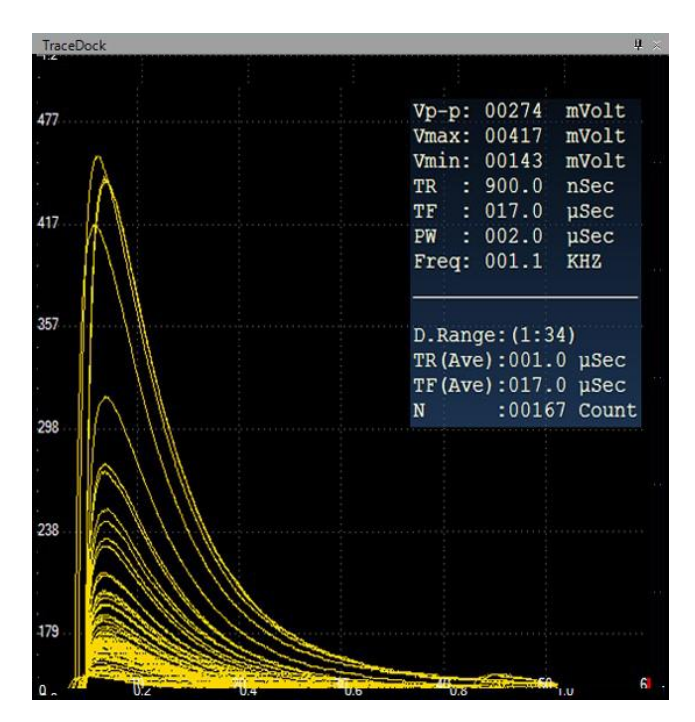

<span id="page-18-0"></span>شكل10 پنجره سیگنال آشکارساز

<span id="page-18-2"></span>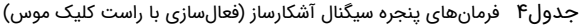

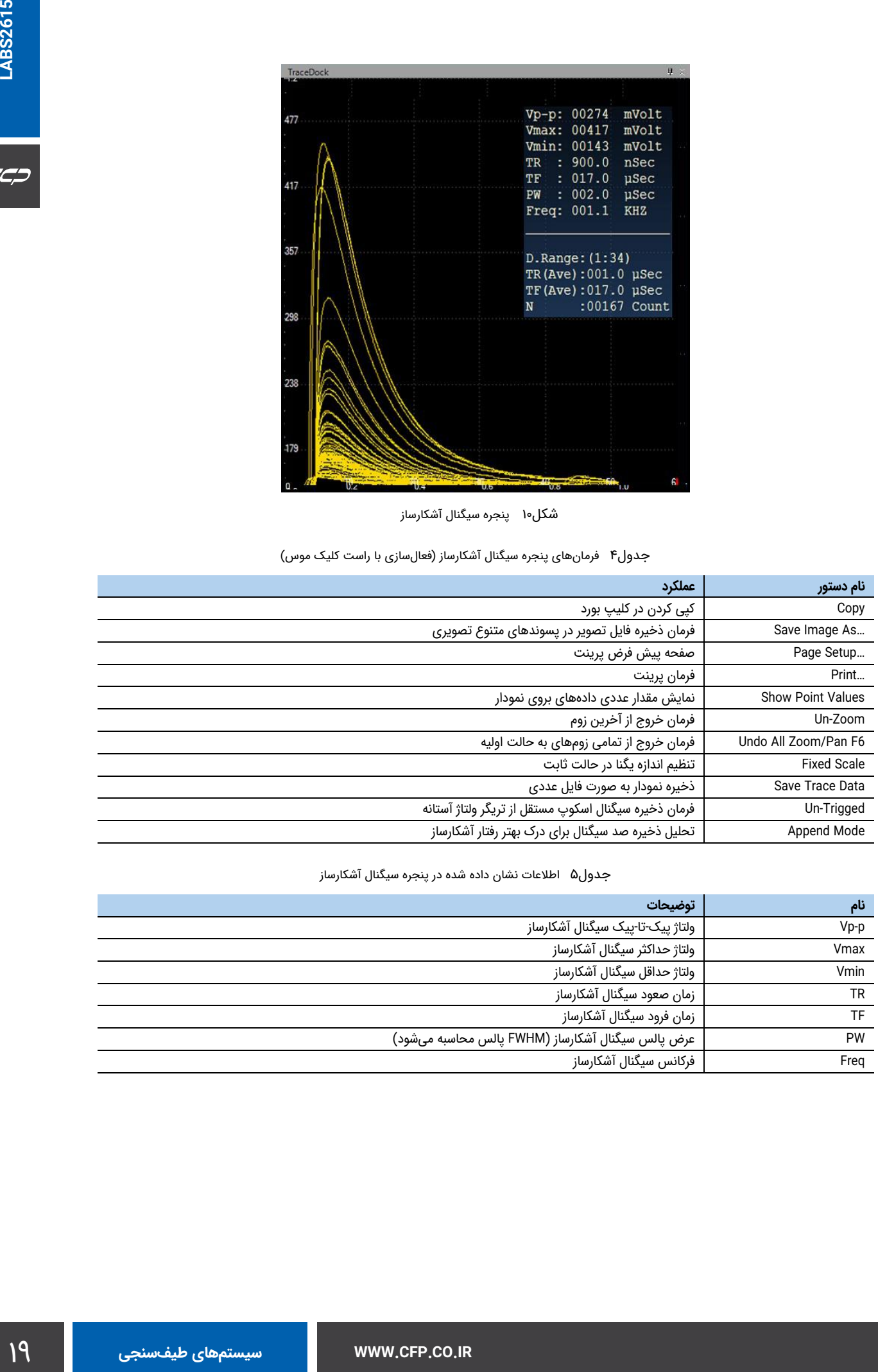

<span id="page-18-1"></span>جدول۵ اطالعات نشان داده شده در پنجره سیگنال آشکارساز

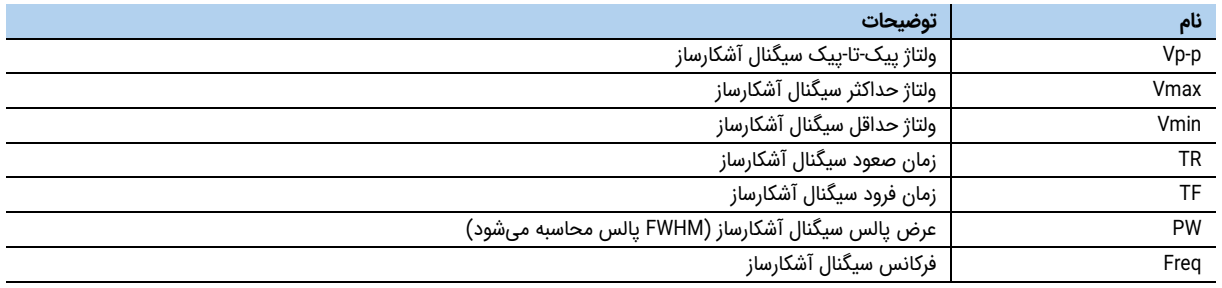

#### **پانل وضعیت**

در این پنجره تنظیمات اصلی سختافزاری و نرمافزاری در دسترس کاربر قرار میگیرد[. شكل11](#page-19-0) موقعیت قرارگیری این پنجره در صفحه نرمافزار را نشان میدهد. در این پنجره سه تب وجود دارد که در ادامه هر کدام را بررسی مینماییم.

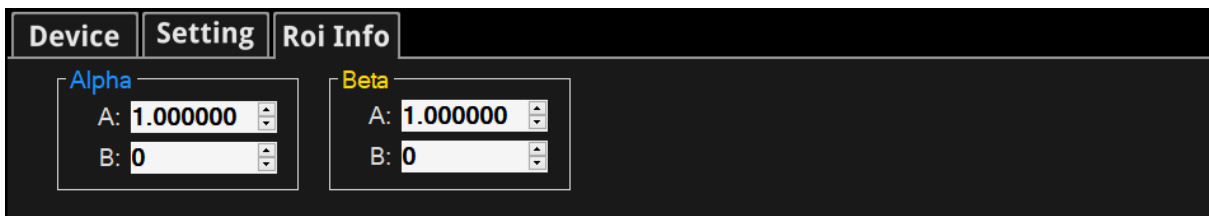

<span id="page-19-0"></span>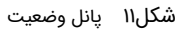

#### **تب اطالعات آشکارساز )Device)**

اطالعات مربوط به سخت افزار از قبیل تعداد کانالهای فعال، شماره سریال دستگاه، فرکانس کاری و ورژن سختافزار را نمایش میدهد. در بخش دیگری از این پانل اطلاعات مربوط به وضعیت دستگاه (کار، توقف و بدونکار) نمایش داده میشود. این تب به نوعی مونیتورینگ کلی دستگاه میباشد. [شكل12](#page-19-1) تب اطالعات آشکارساز را نشان میدهد.

|                     | Device Setting Roi Info |                       |                    |                                    |           |               |                   |  |
|---------------------|-------------------------|-----------------------|--------------------|------------------------------------|-----------|---------------|-------------------|--|
| Sample rate: 80 MHz | Version: 4.29           |                       |                    | Real Time: 0.00:00:06.145 TR: 165  |           | A-TR: 106.8   | $B-TR: 58.6$      |  |
| Channels: 4096      |                         | Status: Paused        | Dead Time: % 0.040 |                                    | TC: 1.016 | A-TC: 656     | <b>B-TC: 360</b>  |  |
| Device S/N: 21001   |                         | <b>Start: 9:09 AM</b> |                    | Live Time: 0.00:00:06.143 TCR: 173 |           | $A-CR: 122.3$ | <b>B-CR: 50.4</b> |  |
|                     |                         |                       |                    |                                    |           |               |                   |  |

<span id="page-19-1"></span>شكل12 تب Device از پانل وضعیت

<span id="page-19-2"></span>اطالعات مربوط به هر کدام از فیلدهای این تب نیز در [جدول6](#page-19-2) نشان آورده شده است.

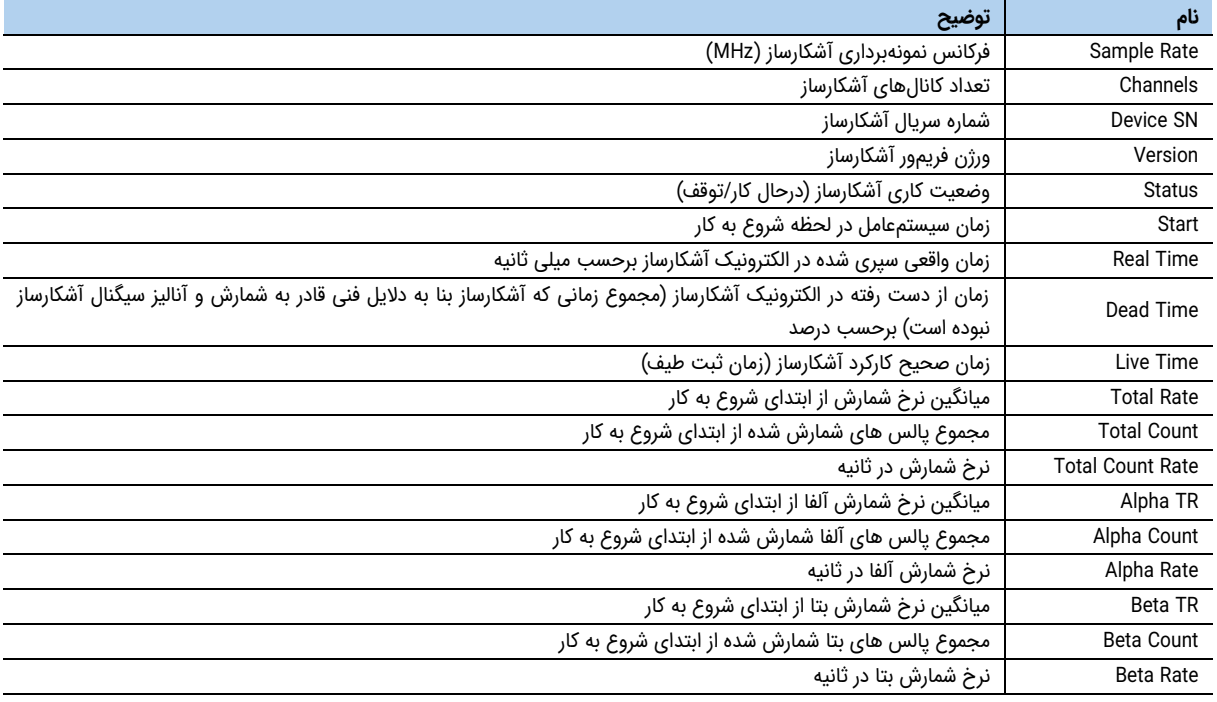

جدول6 اطالعات مربوط به تب Device از پانل وضعیت

#### **تب تنظیمات آشکارساز )Setting)**

اطالعات مربوط به تنظیمات داخلی سخت افزار از قبیل گین، آستانه انرژ ی، ضرایب انتگرالگیری فیلترهای داخلی دیجیتالی، تنظیم HV و زمان کار دستگاه را در خود نگه میدارد. در صورت عدم اطالع از این پارامترها تغيير در این اعداد توصیه نمیگردد. در صورت بروز مشکل از منوی کالیبراسیون توسط چشمه سزیم تنظیمات را تصحیح نمایید. انتخاب حالت پیش فرض نیز تنظیمات را به حالت استاندارد برمیگرداند. این تب به نوعی تنظیمات سختافزار ی دستگاه را بر عهده دارد. در این تب تنظیمات آشکارساز نشان داده میشود. [شكل13](#page-20-0) این تب را نشان میدهد.

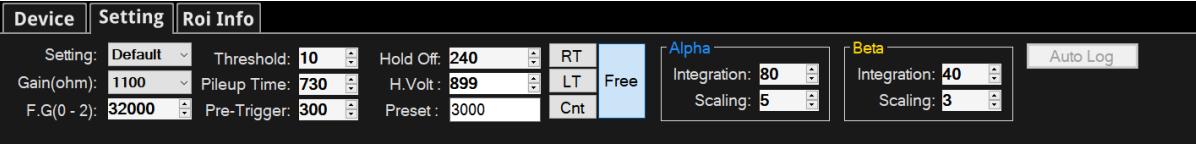

<span id="page-20-0"></span>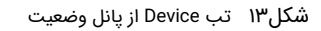

[جدول7](#page-20-1) نیز اطالعات موجود در این تب را به همراه توضیحات هر کدام نشان میدهد.

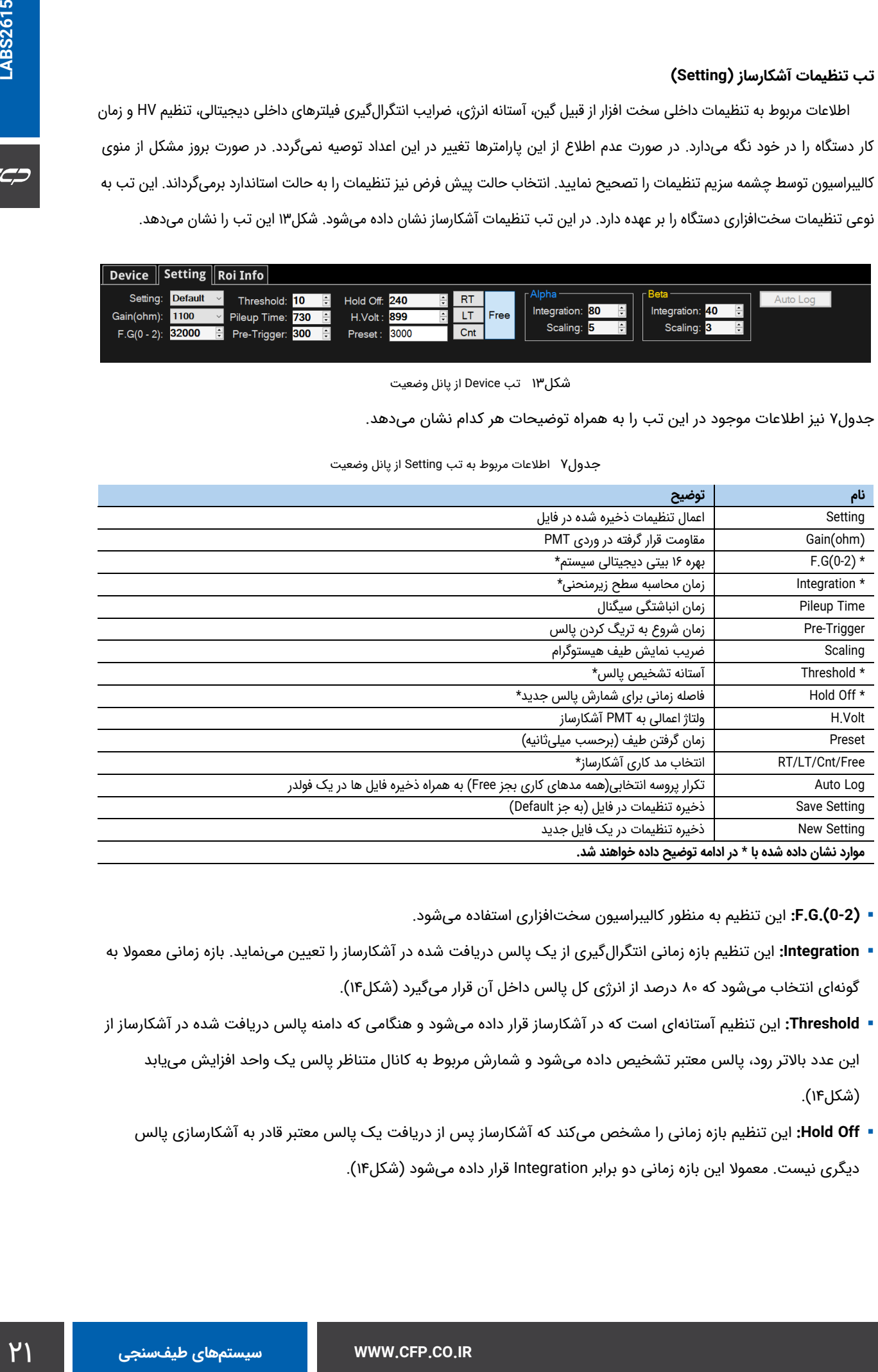

<span id="page-20-1"></span>جدول7 اطالعات مربوط به تب Setting از پانل وضعیت

- **) 0-2(.G.F:** این تنظیم به منظور کالیبراسیون سختافزاری استفاده میشود.
- **Integration:** این تنظیم بازه زمانی انتگرالگیری از یک پالس دریافت شده در آشکارساز را تعيين مینماید. بازه زمانی معموال به گونهای انتخاب میشود که ۸۰ درصد از انرژی کل پالس داخل آن قرار میگیرد (شکل۱۴).
- **Threshold:** این تنظیم آستانهای است که در آشکارساز قرار داده میشود و هنگامی که دامنه پالس دریافت شده در آشکارساز از این عدد باالتر رود، پالس معتبر تشخیص داده میشود و شمارش مربوط به کانال متناظر پالس یک واحد افزایش مییابد [\)شكل14\(](#page-21-0).
	- **Off Hold:** این تنظیم بازه زمانی را مشخص میکند که آشکارساز پس از دریافت یک پالس معتبر قادر به آشکارسازی پالس دیگری نیست. معموال این بازه زمانی دو برابر Integration قرار داده میشود [\)شكل14\(](#page-21-0).

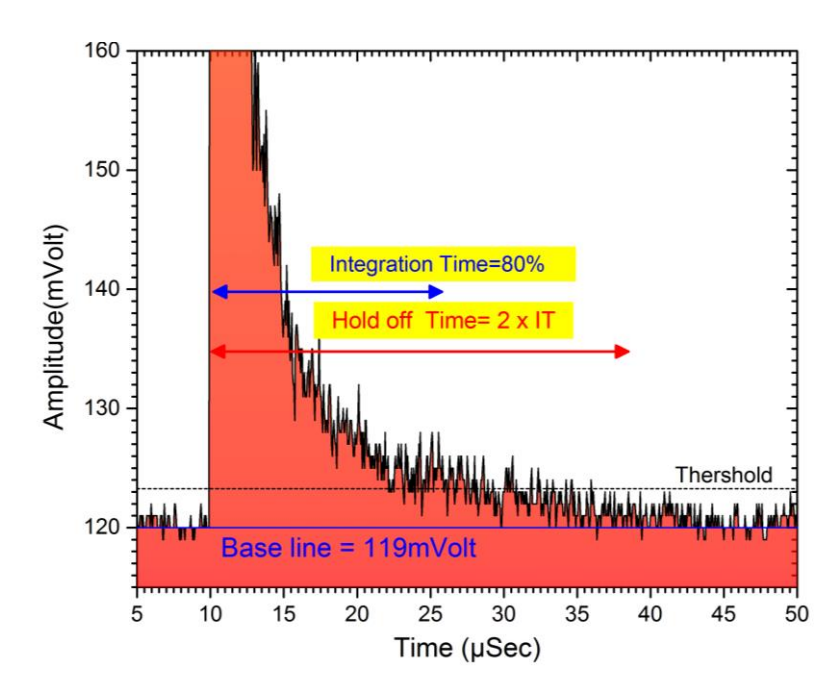

<span id="page-21-0"></span>شكل1۴ نمایش پارامترهای Integration، Threshold و Off Hold بر روی سیگنال آشکارساز

**مدهای کاری آشکارساز:** به منظور سهولت کار با سختافزار، مودهای کاری مختلفی تعر یف شده است.

- **•** RT: در این مود آشکارساز به اندازه زمان تنظیم شده )Preset )اقدام به شمارش و آنالیز پالس خواهد کرد. توجه شود که در مود مدت زمان کار مستقل از زمان ازدست رفته (Dead Time) دستگاه خواهد بود.
	- **•** LT: مشابه مود قبلی است با این تفاوت که زمان های ازدست رفته جزو زمان کار محاسبه نمیشوند.
	- **•** Count: دستگاه به تعداد مشخص شده )Preset )پالس را شمارش وآنالیز نموده و سپس متوقف خواهد شد.
		- **•** Free: دستگاه بدون توقف به کار ادامه خواهد داد.

#### **تب اطالعات ناحیه مورد نظر )Info ROI)**

در این تب اطالعات مربوط جهت کالیبراسون دستی از کاربر گرفته میشود.کاربر میتواند با قرار دادن چشمه و انتخاب نواحی و باتوجه به نرخ شمارش در آن ناحیه عدد کالیبراسیون را در این پنجره وارد نماید. [شكل15](#page-21-1) این تب را نشان میدهد.

| Device   Setting   Roi Info                                                  |                                                                                                    |
|------------------------------------------------------------------------------|----------------------------------------------------------------------------------------------------|
| -Alpha<br>$\frac{1}{\tau}$<br>1.000000<br>A:<br>$\frac{1}{\sqrt{2}}$<br>B: 0 | <sub>Γ</sub> Betal<br>$\overline{\phantom{a}}$<br>1.000000<br>A: I<br>$\cdot$<br>L▲<br>B: 0<br>$\overline{\phantom{a}}$ |

<span id="page-21-1"></span>شكل1۵ تب Info ROI از پانل وضعیت

<span id="page-21-2"></span>جدول8 اطالعات مربوط به تب Info ROI از پانل وضعیت

| 2100                                   |  |
|----------------------------------------|--|
| ضريب كاليبراسيون خطى (فرمول Ax+B)      |  |
| جابه جایی کالیبراسیون خطی (فرمول Ax+B) |  |

حداکثر 4 ناحیه در یک طیف قابل انتخاب است. هر ناحیه در دو حالت مختلف قابل ویرایش )Editable )و انتخاب شده )ُSelected )میتواند

قرار گیرد.

- 
- كارد. اگر در زارز منحتی طریق برگی از نواحی كلیگ شود. آن<br>بالنار فاعیک (معرفین العامل)<br>است، اطلاعات آن در زمین Rou mfo بالا وبائل وضعیت نشان داده<br>است به این موجود در تب Rou mfo بالا وبائل وضعیت نشان داده<br>است به این موجود در **ناحیه قابل ویرایش:** در شرایطی که تعدادی ناحیه انتخابی وجود دارد، اگر در زیر منحنی طیف یکی از نواحی کلیک شود، آن ناحیه قابل ویرایش خواهد شد. در این شرایط رنگ سطح زیرمنحنی آن ناحیه از سبز به آبی و برچسب ناحیه از زرد به فیروزهای (سبزآبی) تغيير خواهد نمود. هنگامی که یک ناحیه قابل ویرایش است، اطلاعات آن در تب Roi Info از پانل وضعیت نشان داده میشود و حدود چپ و راست آن نیز از طریق دستورات موجود در پانل طیف )دستورات Roi Left Set و Roi Right Set که با راست کلیلک بر روی پانل وضعیت ظاهر میشوند) قابل تغيير خواهد بود.
	- **ناحیه انتخاب شده:** هنگامی که یک ناحیه قابل ویرایش است، اگر بر روی یک نقطه از پانل طیف کلیک شود، ناحیه قابل ویرایش به ناحیه انتخاب شده تغيير مییابد. در این شرایط برچسب ناحیه انتخاب شده فیروزهای رنگ خواهد بود ولی سطح زیر منحنی آن مشابه سایر نواحی سبز رنگ است. در این حالت تغيير حدود چپ و راست ناحیه انتخاب شده از طریق دستورات موجود در پانل طیف امکانپذیر نیست اما میتوان از طریق ورودیهای موجود در تب Info Roi این کار را انجام داد. در این شرایط اطالعات نشان داده شده در تب Info Roi مربوط به ناحیه انتخاب شده است.

#### **کالیبراسیون**

کالیبراسیون طیف آلفا و بتا از فرمول B+Ax تبعیت میکند. ضرایب محاسبه شده باید مطابق شکل 1۴ در برنامه وارد شود.

#### **ذخیره اتوماتیک طیف**

برای گرفتن لاگهای تکراری میتوانید از این گزینه استفاده نمایید.

- ابتدا وقتی دستگاه در حالت Stop است مد کاری دستگاه را به حالتی غیر از Free تنظیم نمایید.
- $\leftrightarrow$  بر روی گزینه Auto log در پانل وضعیت کلیک نمایید تا آیکن  $\leftrightarrow$  به وضعیت فعال (سبز رنگ) درآید.  $\bullet$ 
	- سپس دکمه استارت را کلیک نمایید.
- اطالعات در خواستی شامل نام پوشه و تعداد تکرار را در پنجره باز شده وارد نمایید. در پنجره [شكل16](#page-22-0) قسمت Info File کاربر میتواند توضیحات خود را وارد نماید. این توضیحات در فایلی به نام txt.Info در محل ذخیرهسازی فایلها در دسترس میباشد.

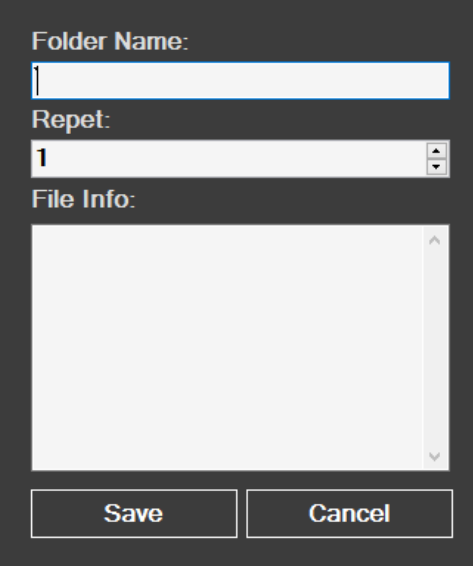

<span id="page-22-0"></span>شكل16 پنجره ذخیره اتوماتیک طیف

 $C C D$ 

با زدن دکمه Save ذخیره اتوماتیک طیف آغاز میشود و اطالعات پروسه مطابق شکل زیر نمایش داده خواهد شد.)شماره 1 از

 $($ 1000

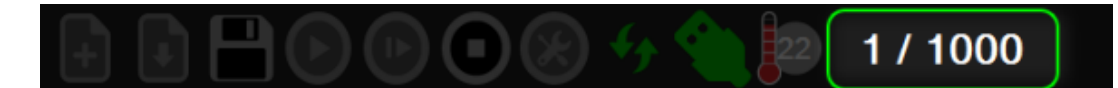

 بعد از پایان عملیات فایلهای MCA در پنجره ویندوز نمایش داده خواهد شد. آدرس ذخیرهسازی فایل در محل نصب برنامه و داخل پوشه Logs میباشد. مسیر پیش فرض در آدرس:

C:\Program Files (x86)\Control Farayand Pasargad\DMCA\Logs

### **فایلهای با پسوند mca**

### لطفا حداقل یک خط توضیحات نوشته شود

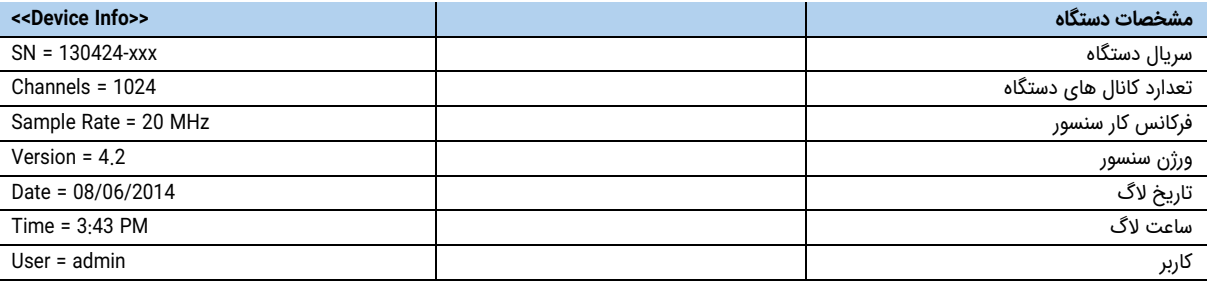

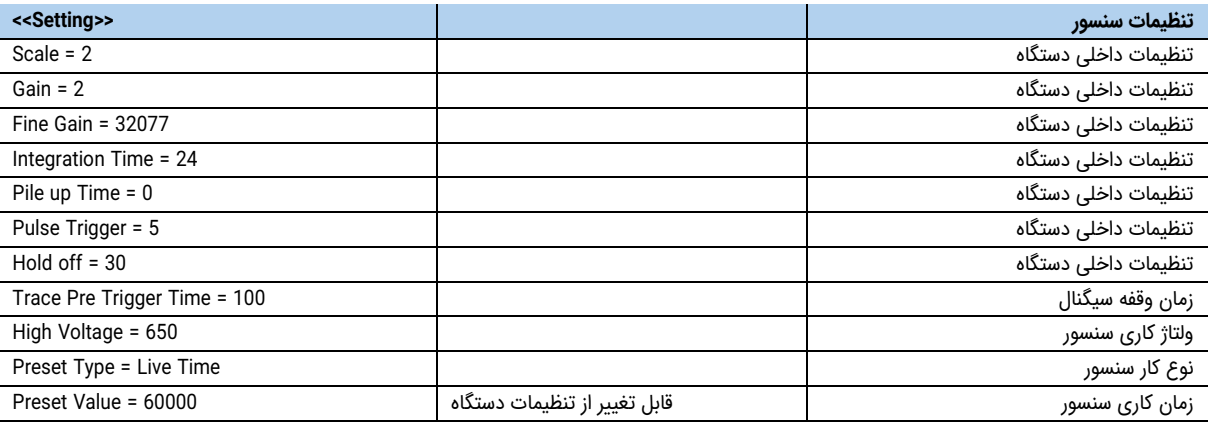

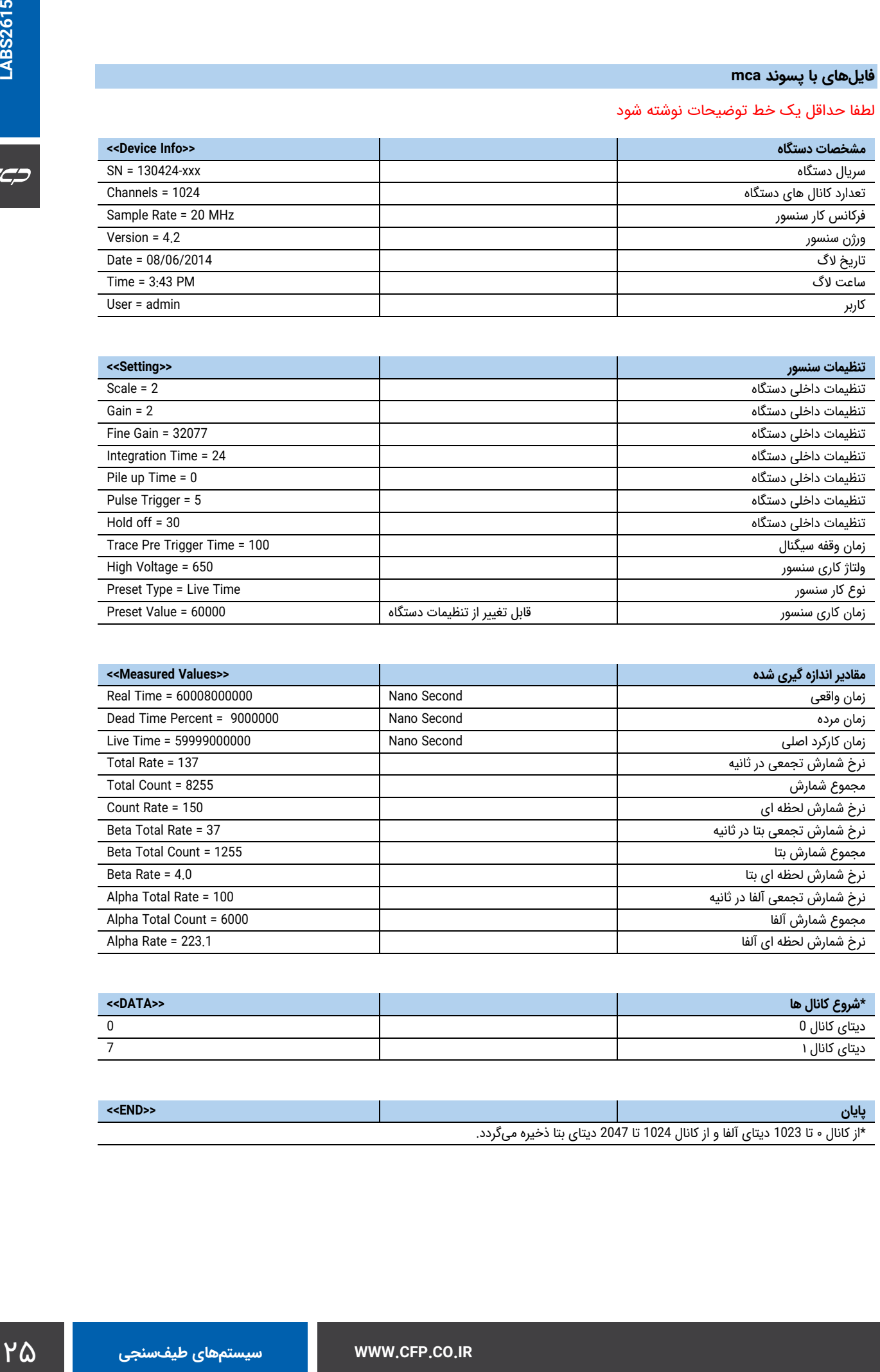

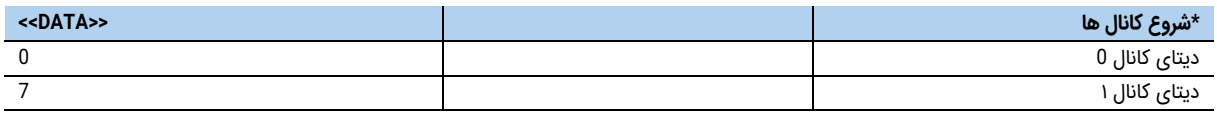

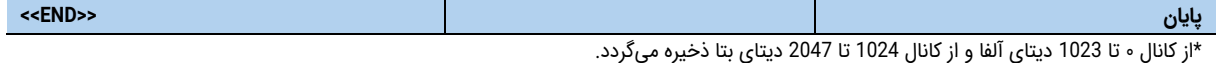

**LABS2615**

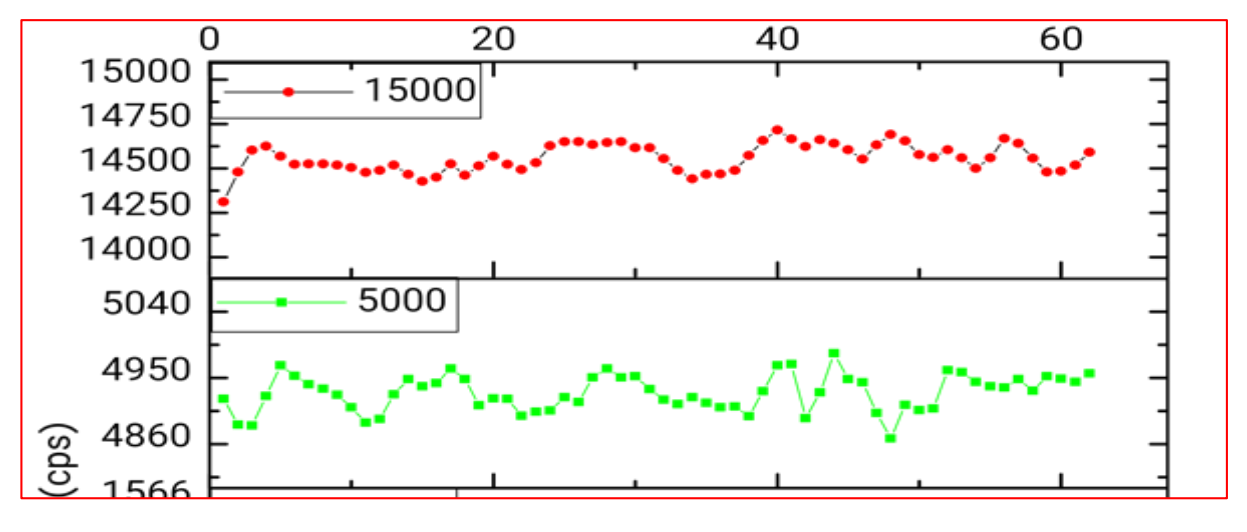

<span id="page-25-0"></span>شكل17 زیر نویس عکس

<span id="page-25-1"></span>شكل۱۸ لاذتلات

<span id="page-25-2"></span>شكل۱۹ اتلاتلات

#### **Electrical and Mechanical**

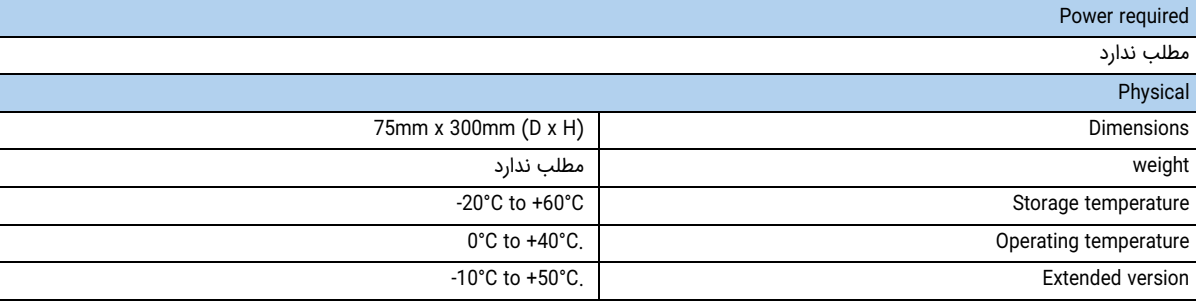

#### **Software**

فضا در نظر گرفته شده برای توضیحات فضا در نظر گرفته شده برای توضیحات فضا در نظر گرفته شده برای توضیحات

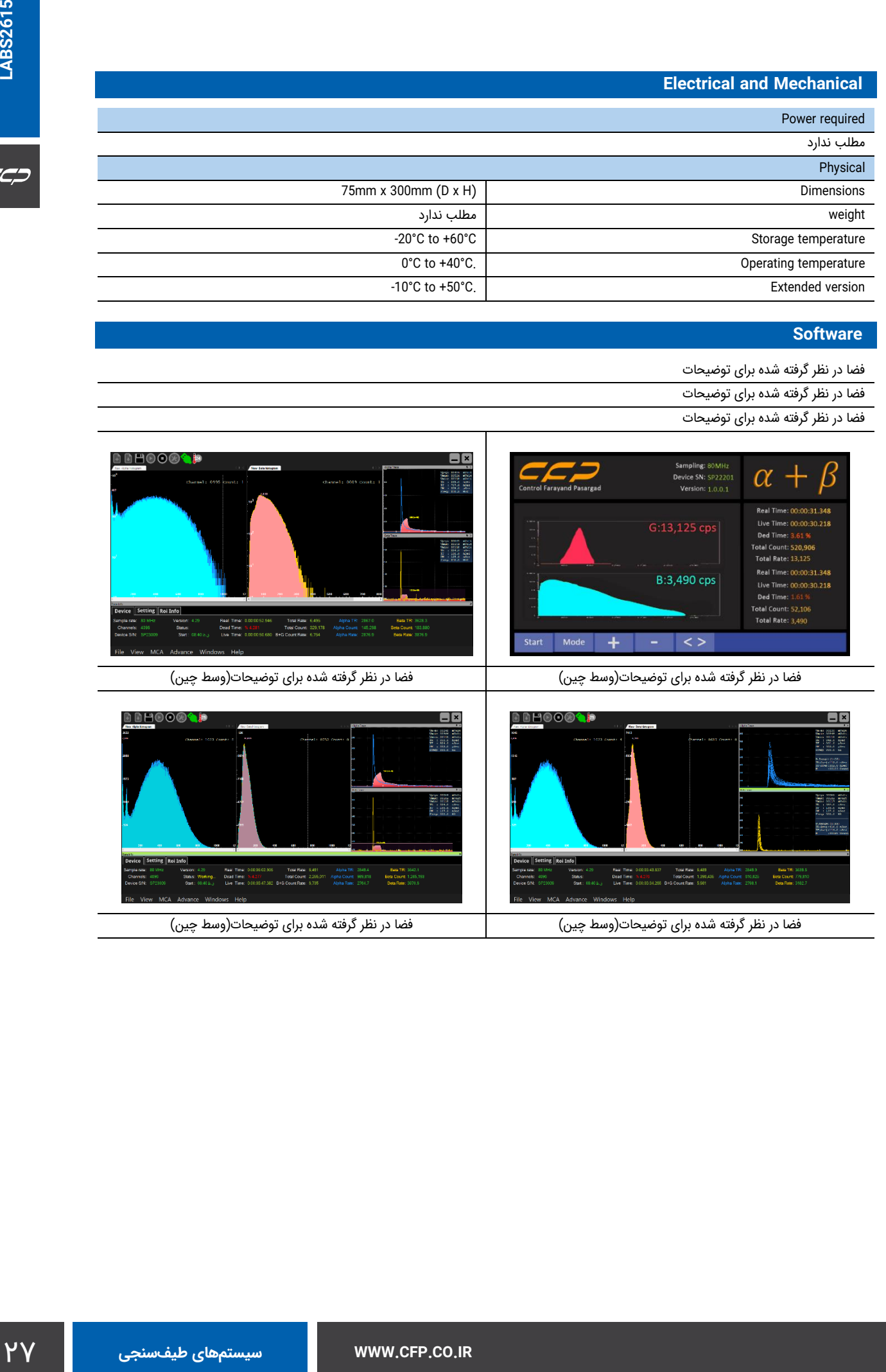

فضا در نظر گرفته شده برای توضیحات)وسط چین( فضا در نظر گرفته شده برای توضیحات)وسط چین(

 $C^{\prime\prime}$ 

### **Ordering info**

#### **Standard package includes**

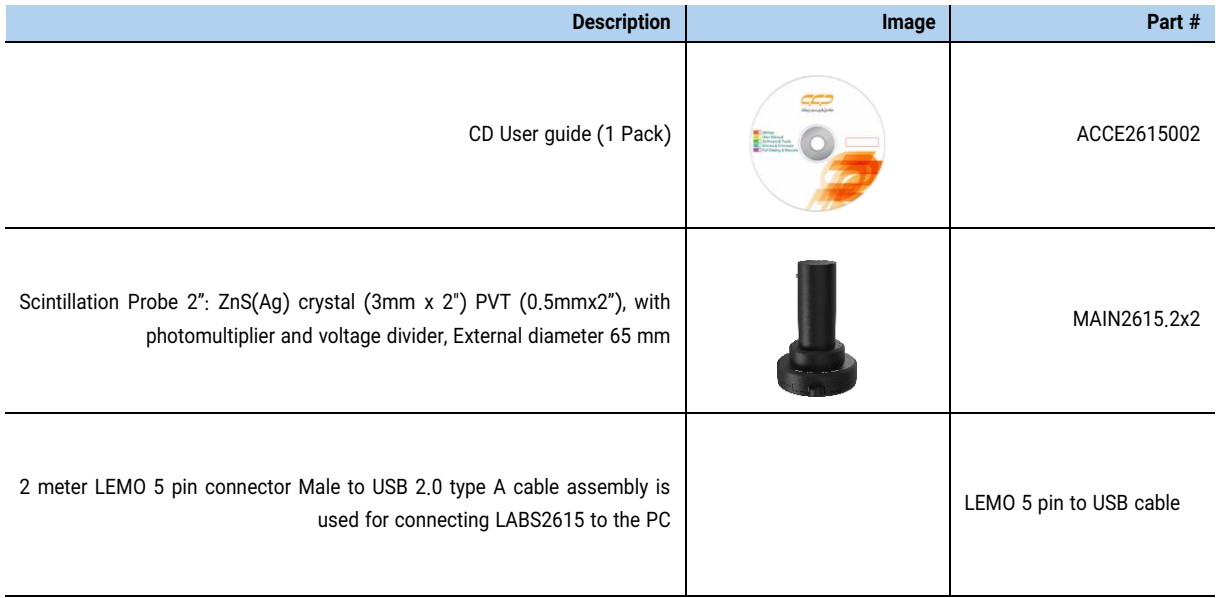

#### **Optional accessories and services**

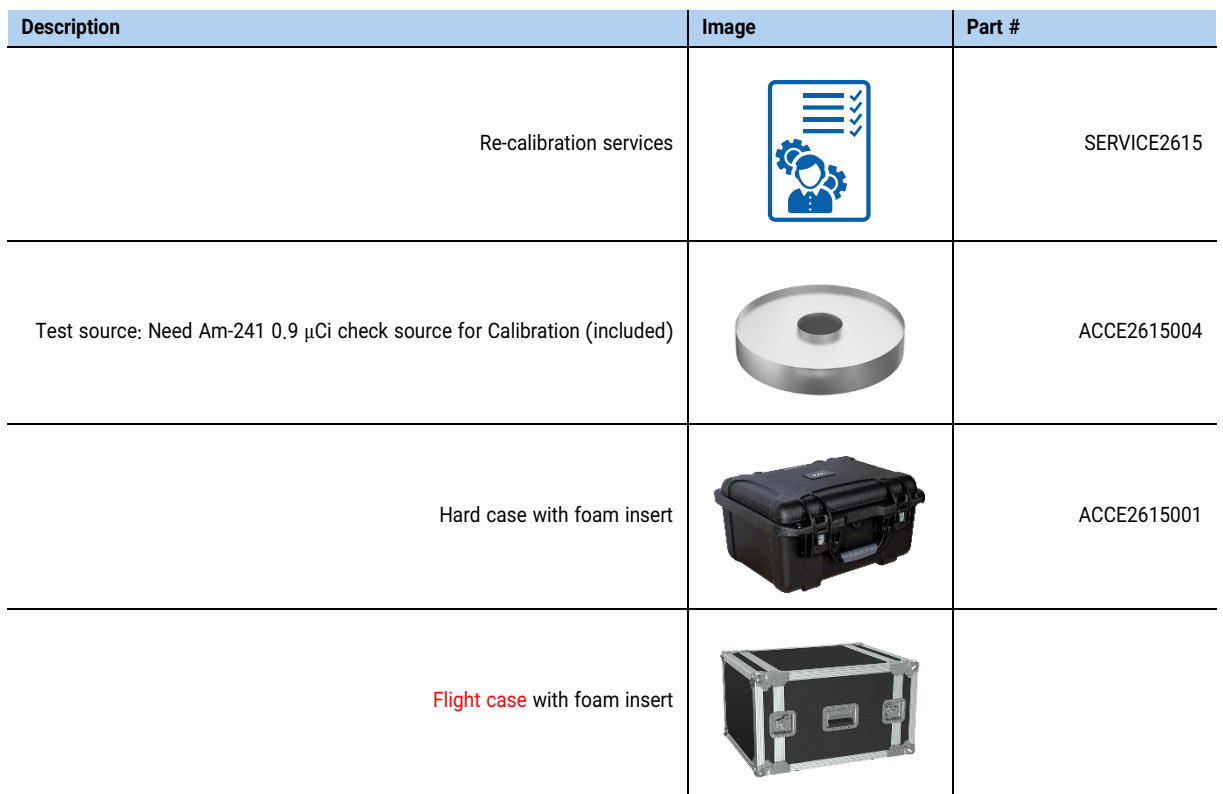

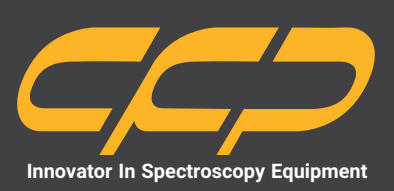

## $\odot$

**Unit 10, No 64,Vahedi (7) St, After Punak Sq, Ashrafi Esfahani Expy, Tehran, Iran**

**+ 98 (21 ) 46045383**

**w w w . c f p . c o . i r**